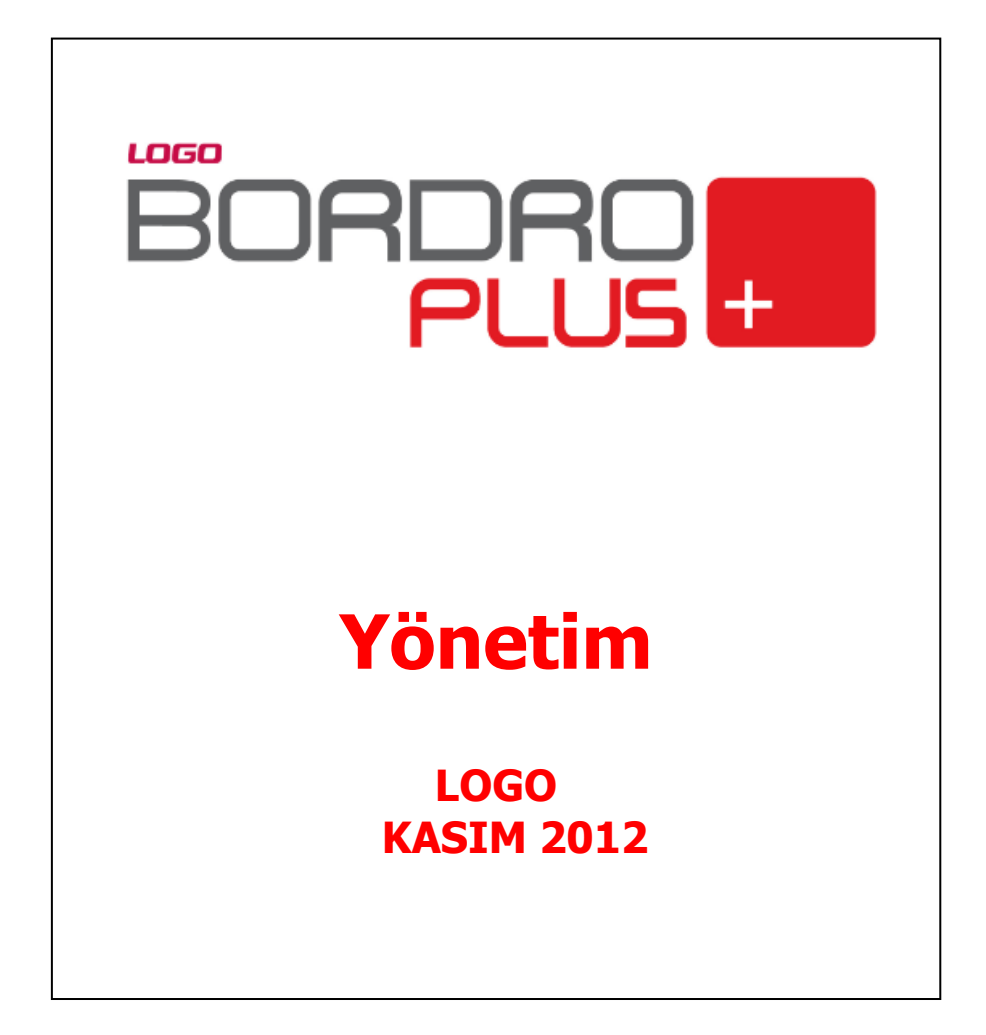

# **İçindekiler**

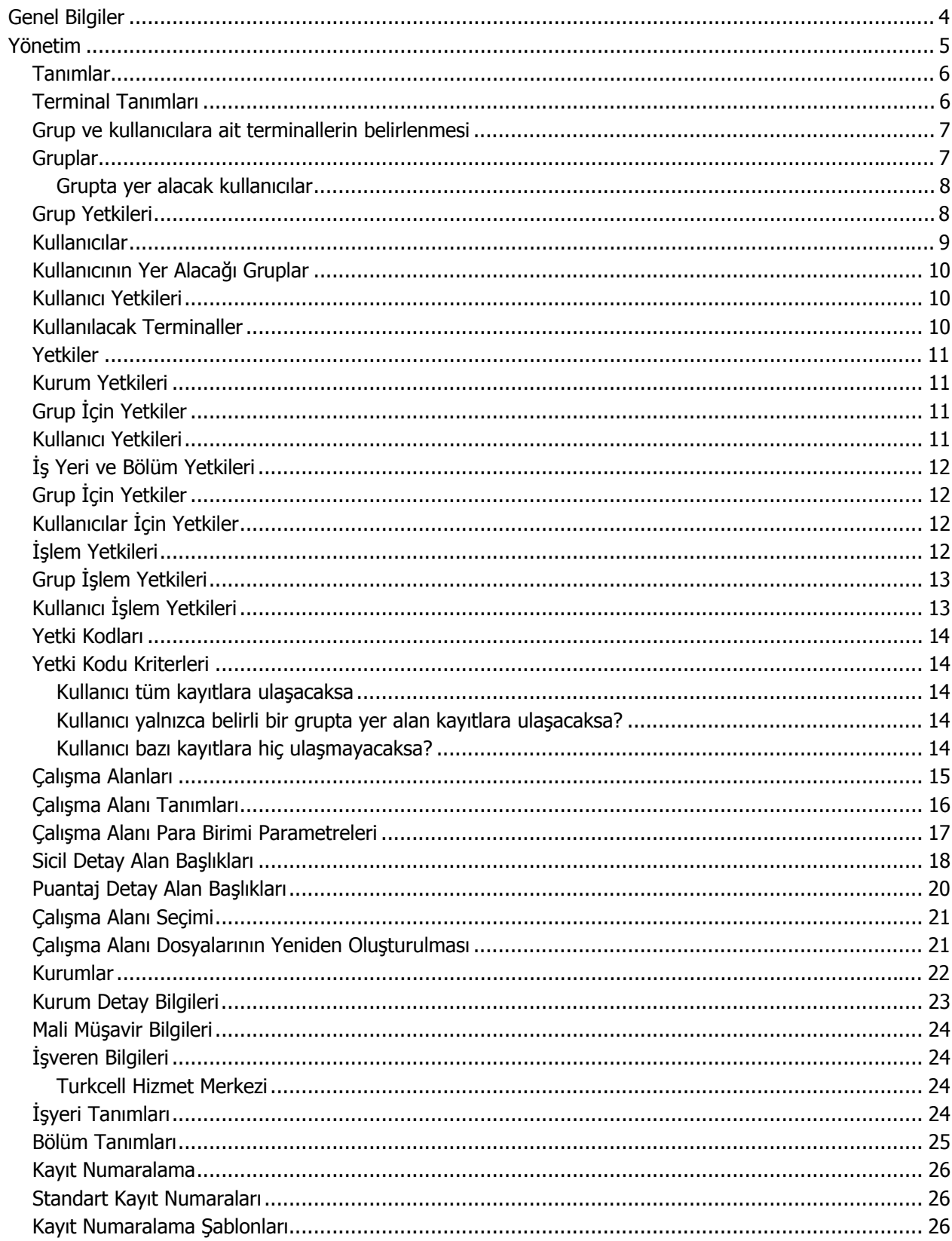

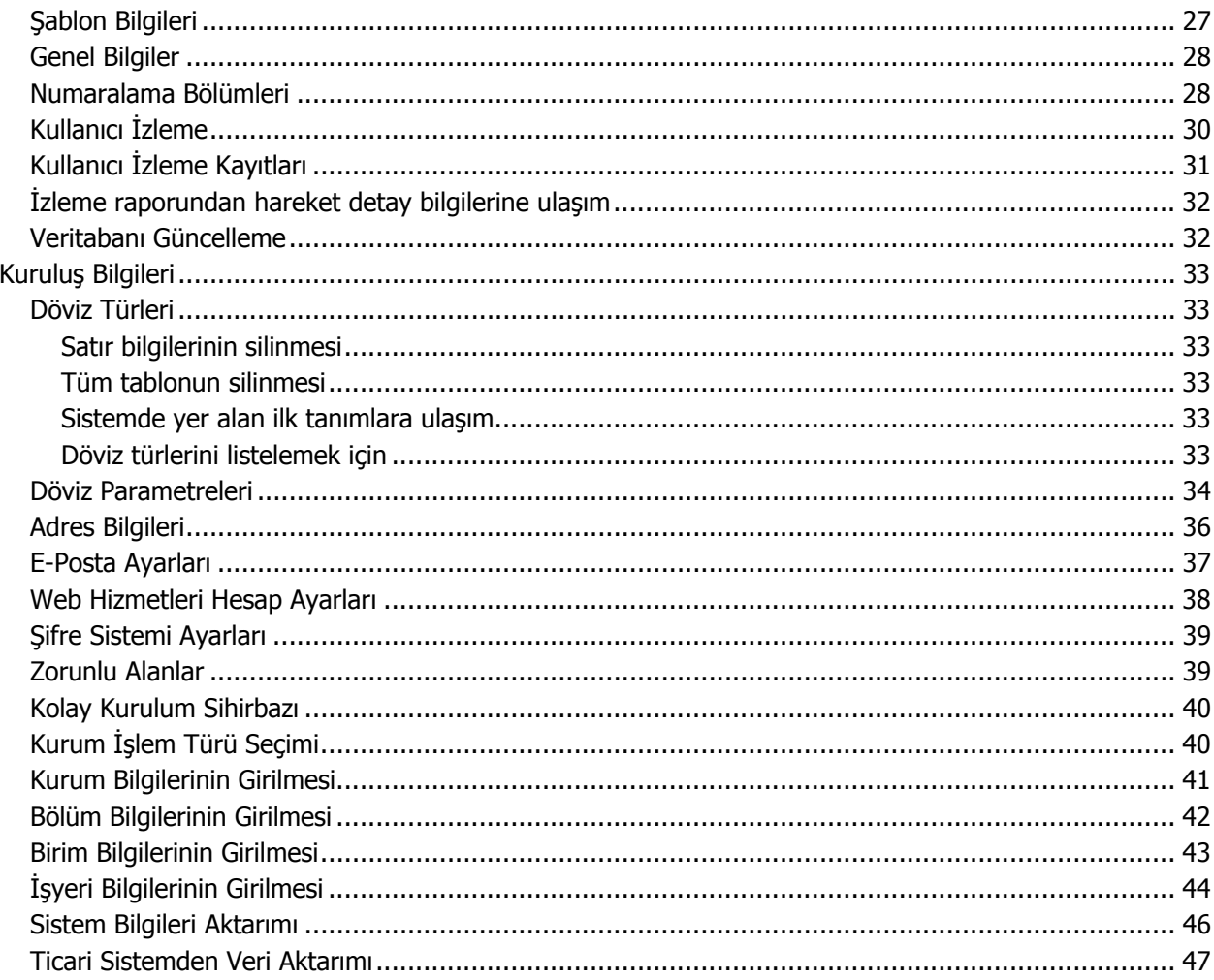

# <span id="page-3-0"></span>**Genel Bilgiler**

Bordro Plus;

- Yönetim
- Bordro
- Bakım

olmak üzere üç ana program bölümünden oluşmaktadır.

Bordro İşlemleri ve borç/avans sistemi yanında dövizli kullanım da yer almaktadır.

Borç/Avans işlemleri ile borçlar otomatik olarak puantaj hesaplarına yansıtılır veya doğrudan tahsil edilir. Borç bakiyeleri mutabakat yoluyla kapatılır.

Yönetim bölümünde firma, çalışma alanı, kullanıcı, grup, terminal tanımları kaydedilir. Yetkilendirme işlemleri yapılır.

Bordro program bölümünde sicil, bordro ve izin işlemleri kaydedilir ve raporlanır. Kulanım kolaylığı ve raporlamada esneklik sağlayan tanımlar yapılır.

Tarihçe özelliği çalışma parametreleri, kanun parametreleri, Atamalar ve Kanuni değişikliklerde Bordro Programı'nda yer almaktadır.

Döviz özelliği sayesinde alternatif para birimi ile belirlenen döviz cinsinden maaş ödeme; Raporlama Dövizi ile istenen döviz cinsinden raporlama yapılır. Puantaj işlemleri işlem dövizi seçilerek kaydedilir.

Dört aylık sigorta primleri manyetik ortamda verilir; Elektronik banka sistemi ile bankalara otomatik ödeme emri çıkartılır.

Bordro Programı'nda her kullanıcı şifresini vererek programa girdiğinde yetkileri olan işlemleri yapacağı program bölümleri ve menü seçenekleri ile çalışır. Yapılan yetkilendirmeye göre erişim ağacında da ilgili program bölümleri ve bunlara ait menü ve alt menü seçenekleri yer alır.

Bunun yanı sıra kullanıcı erişim ağacında yer alacak bölümleri ve ilgili menü seçeneklerini belirler ve erişim ağacında yalnızca yapılan seçimler yer alır.

# <span id="page-4-0"></span>**Yönetim**

Bordro Plus Yönetim Program bölümü firmaların açıldığı, çalışma alanı, kullanıcı, grup, terminal tanımlarının kaydedildiği ve programı kullanım yetkilerinin belirlendiği bölümdür. Buna göre Yönetim bölümünde,

- Firma tanımları,
- Çalışma alanı tanımları ve çalışma alanı özellikleri,
- Sicil alan detay başlıkları,
- Firmanın değişik merkezlerde işyerleri ve organizasyonel olarak farklı işlevleri yerine getiren bölümler,
- Kullanıcı, grup ve bunların kullanacağı terminal tanımları kaydedilir,
- Programın değişik bölümlerinin kimler tarafından kullanılacağı belirlenir, yetkileri sınırlayarak gerek menü gerekse bilgilere ulaşımda güvenlik sağlanır.

Tüm bu işlemler Dosya, İşlemler ve Kuruluş Bilgileri ana menülerinde yer alan ilgili seçenekler kullanılarak gerçekleştirilir.

**Kullanıcılar:** Terminallerde çalışan kullanıcıların tanımlandığı menü seçeneğidir. Kullanıcı tanımının yanında o kullanıcının bağlı olduğu grubun belirlenmesi, kullanıcı yetkileri gibi işlemler bu bölümden yapılır.

**Gruplar:** Kullanıcıların ait olduğu grupların tanımlandığı ve grup yetkilerinin belirlendiği menü seçeneğidir.

**Terminaller:** Bordro Plus programının ya da sisteme bağlı uygulamaların çalıştırılabileceği bilgisayarların ya da veri dağıtıcı (Gateway, Remote Access Server) makinelerin her biri terminaldir. Bu tanımlar, Terminaller menü seçeneği ile kaydedilir.

**Kurumlar:** Firmaların, firmaya ait işyeri ve bölüm tanımlarının yapıldığı menü seçeneğidir.

**Çalışma Alanı Tanımları:** Çalışma alanlarının, sicil ve puantaj detayı alan başlıklarının tanımlandığı menü seçeneğidir. Personel işlemleri değişik çalışma alanlarında izlenebilir.

**Çalışma Alanı Seç:** Tanımlı çalışma alanlarından hangisinin aktif olacağını belirlemek için kullanılır.

**Döviz türleri:** Döviz tanım bilgilerinin kaydedildiği seçenektir. Döviz opsiyonunun kullanılması durumunda İşlemler menüsünde yer alır.

**Döviz Parametreleri:** Döviz kullanımı sözkonusu ise, kullanıma ilişkin bazı özelliklerin kaydedildiği menü seçeneğidir.

**Veri Tabanı Güncelleme:** Programa eklenen yeni modüller veya değişiklikler ile ilgili olarak eklenecek ve çıkarılacak tablolar otomatik olarak oluşturmak için kullanılır.

**Sistem Bilgileri Aktarımı:** Çok sayıda firma ile çalışılması ve firmanın değişik merkezlerde işyerlerinin olması durumunda sistem bilgilerini aktarmak için kullanılır.

**Şifre Sistemi Ayarları:** Kullanıcı şifrelerinin süre bilgilerine göre uyarı ve değişiklik işlemlerinin gerçekleştirildiği menü seçeneğidir. Kuruluş Bilgileri menüsünde yer alır.

<span id="page-5-0"></span>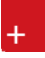

Şifre sisteminin aktif olması durumunda şifre değiştirme periyodu ve değişiklik uyarı süresi alanlarında verilen bilgiler dikkate alınır.

### **Tanımlar**

Bordro Programı'nı kullanacak kullanıcılar, kullanıcı grupları, bunların hangi erişim hakları ile programı kullanacakları, terminaller Dosya menüsü altında yer alan seçeneklerle kaydedilir.

### **Terminal Tanımları**

Bordro programının ya da sisteme bağlı uygulamaların çalıştırılabileceği bilgisayarların ya da veri dağıtıcı (Gateway, Remote access server) makinelerin her biri terminaldir. Bu tanımlar, **Terminaller** menü seçeneği ile kaydedilir.

Yeni terminal tanımlamak için **Ekle** seçeneği kullanılır. Terminalin kimler tarafından kullanılacağı Grup ve/veya kullanıcı tanımlanırken belirlenir.

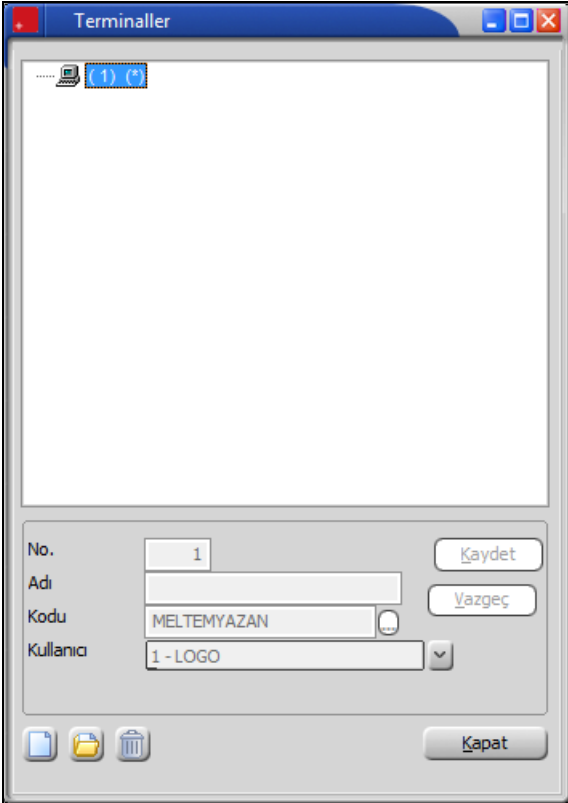

# <span id="page-6-0"></span>**Grup ve kullanıcılara ait terminallerin belirlenmesi**

Terminallerin hangi grup ve/veya kullanıcı tarafından kullanıldığının bilinmesi bilgisayarların takibi ve kontrolü açısından önemlidir. Terminali sürekli kullanan kullanıcı, terminal tanım ekranında kullanıcı alanında belirlenir. Grubun kullanacağı terminaller ise grup tanımları listesinde Terminaller seçeneği ile kaydedilir.

Grupta yer alan bazı kullanıcıların terminali kullanmaması gerekebilir. Bu durumda kullanım hakkı, kullanıcılar listesinde Terminaller seçeneği ile belirlenir. Grup bazında terminal belirlendiğinde grupta yer alan tüm kullanıcılar işaretlenen terminalleri kullanır.

### **Gruplar**

Aynı organizasyonel yapı içinde yer alan kullanıcılar belirli gruplarda toplanarak çalışma şekilleri ve yetkileri belirlenir. Bir kullanıcı yaptığı işlere göre değişik gruplarda yer alabilir. Kullanıcı gruplarının belirlenmesi ile hem terminallerin rasyonel kullanımı sağlanır hem de yetki kısıtlaması yapılarak gruplarda yer alan kullanıcıların yapabileceği işlemler ve ulaşabileceği bilgiler belirlenir. Kullanıcı ve grup tanımları yapılırken önce gruplar daha sonra da bu grupların altında yer alan kullanıcılar tanımlanır. Her kullanıcının yetkilerini ayrı ayrı belirlemek yerine, yapılan iş ve firma işleyişine göre oluşturulacak gruplar altında kullanıcıları toplayarak yetkilerini belirlemek çalışma sisteminin düzenlenmesi ve veri güvenliği açısından önemli kolaylıklar sağlar.

Gruplar ve Kullanıcılar tanımlanırken firmanın yerleşimi ve işleyişi dikkate alınmalıdır.

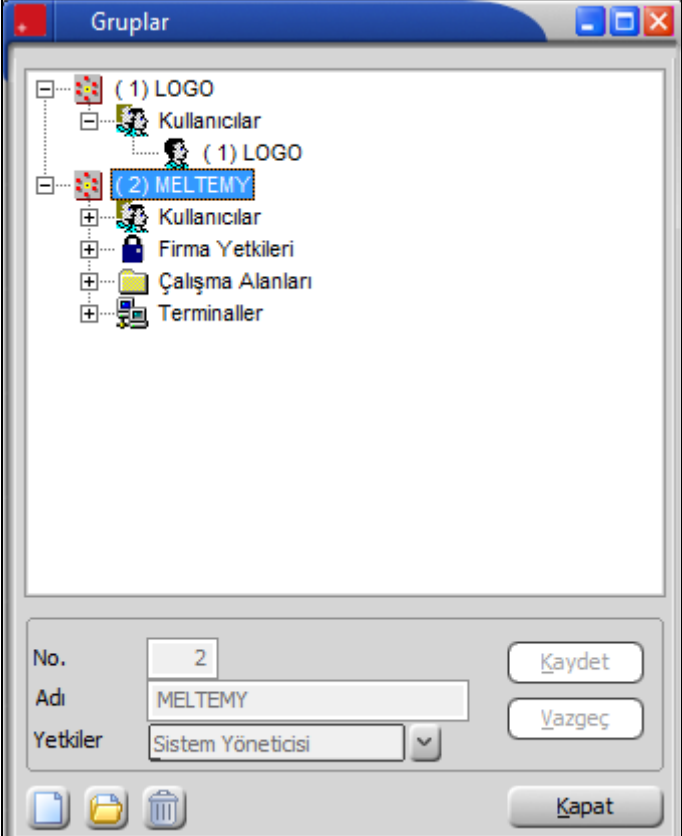

<span id="page-7-0"></span>Gruplama:

- Yerleşime göre
- Aynı bölümde çalışanlara göre
- Aynı işi yapanlara göre yani bölümlere göre

yapılır.

Grup tanımları Dosya menüsü altında yer alan Gruplar seçeneği ile tanımlanır. Her grup bilgisi Ekle seçeneği ile kaydedilir. LOGO adındaki grup öndeğer olarak tanımlıdır ve kullanıcı grupları listesinde yer alır. Bu grup sistem yöneticisi yetkisindedir.

Öndeğer olarak tanımlı grubun (LOGO) adı değiştirilebilir. Ancak sistem yöneticisi yetkilerine sahip bu grup ve ona bağlı kullanıcıların yetkileri kısıtlanamaz.

#### **Grupta yer alacak kullanıcılar**

Grupta yer alacak kullanıcılar, seçili grup altındaki Kullanıcılar seçeneği ile belirlenir.

# **Grup Yetkileri**

Grubun yapabileceği işlemler ve ulaşabileceği program bölümleri Firma yetkileri, İşlem yetkileri ve Yetki kodları seçenekleri ile kaydedilir. Yetki kodları ile kayıt bazında veri güvenliği sağlanır.

<span id="page-8-0"></span>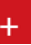

# **Kullanıcılar**

Kullanıcıların tanımlandığı ve bağlı olduğu grubun belirlendiği bölümdür. LOGO adındaki kullanıcı öndeğer olarak tanımlıdır. Her kullanıcı Ekle seçeneği ile kaydedilir. Kullanıcı tanımı penceresinde yer alan alanlar ve girilen bilgiler şunlardır:

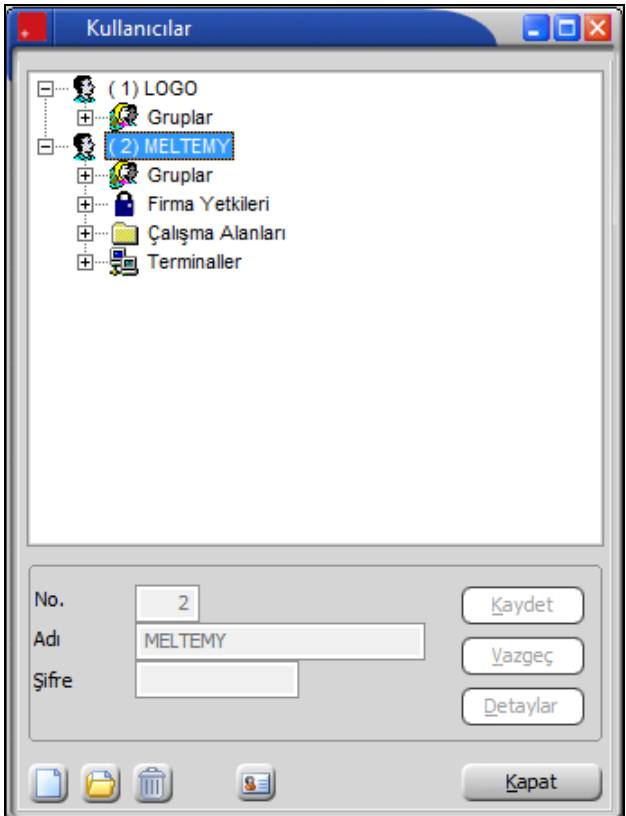

**No:** Kullanıcıya verilen numaradır. Yeni bir kullanıcı tanımı yapılırken en son verilen kullanıcı numarasından bir sonraki numara doğrudan bu alana gelir. Gerekirse değiştirilir.

**Adı:** Kullanıcının adıdır.

**Şifre:** Kullanıcının programa girerken kullanacağı şifredir.

Detaylar bölümünde, kullanıcı için izleme yapılıp yapılmayacağı, programı hangi dil ile çalıştıracağı ve E-Mail adresi belirlenir.

Kullanıcının programla çalışmasının istenmediği durumlar olabilir. Bu durumda Kullanımı Engelle kutusu seçeneği işaretlenir.

Kullanıcı bilgileri Kaydet düğmesi tıklanarak kaydedilir. Tanım kaydedilmeden önce program, kullanıcı şifresinin tekrar girilmesini ister. Şifre tekrar girilir ve doğruluğu kontrol edilerek tanım kaydedilir. Yapılan tanım kullanıcılar listesinde, numarası ve adı ile listelenir.

Kullanıcılar listesinde, tanımın yanındaki kutu tıklanır. İlgili seçenekler ile, kullanıcının yer alacağı gruplar, hangi firma ile çalışacağı ve hangi işlemleri yapacağı, kullanacağı terminal ya da terminaller belirlenir.

# <span id="page-9-0"></span>**Kullanıcının Yer Alacağı Gruplar**

Organizasyonel yapı içinde bir kişi farklı bölümlerde farklı işler yapabilir. Bu durumda kullanıcı birden fazla gruba bağlı olarak çalışır. Kullanıcının bağlı olduğu grupları belirlemek için kullanıcılar listesinde önce ilgili kullanıcı altındaki Gruplar seçilir. Daha sonra sağ fare düğmesi menüsündeki Listeden seç seçeneği ile kullanıcının bağlı olacağı gruplar belirlenir. Ekrana gelen Gruplar penceresinde tanımlı gruplar listelenir ve kullanıcının hangi gruplar içinde yer alacağı belirlenir. Seçilen grup seçilenler alanına aktarılır. Kullanıcı tanımlı grupların tümünde yer alacaksa Hepsi düğmesi tıklanarak tüm gruplar seçilir.

### **Kullanıcı Yetkileri**

Kullanıcının yapabileceği işlemler ve ulaşabileceği program bölümleri Firma yetkileri, işlem yetkileri ve yetki kodları seçenekleri ile kaydedilir. Yetki kodları ile kayıt bazında veri güvenliği sağlanır.

Kullanıcının bilgilerine ulaşacağı ve işlemlerini yapacağı firmalar, bu firmalara ait işyerleri ve bölümler ara tuşu ile işaretlenir. İşlem bilgileri ile de kullanıcının üzerinde işlem yapacağı bölümler seçilir.

İşlem yetkileri üzerinde İşlemler menüsünde yer alan Yetki detayları seçildiğinde İşlem yetkileri listesi ekrana gelir. Kullanıcının yapacağı işlemler ara tuşu ile işaretlenir.

### **Kullanılacak Terminaller**

Kullanıcının hangi terminal ya da terminalleri kullanacağı kullanıcılar listesinde Terminaller seçeneği ile belirlenir. Terminaller üzerinde farenin sağ tuşu tıklanır ve Listeden seç seçeneği ile tanımlı terminaller listelenir. Terminal seçmek için önce ilgili tanım daha sonra Ekle düğmesi tıklanarak seçim yapılır.

# <span id="page-10-0"></span>**Yetkiler**

Bordro Plus Programı'nda grup ve kullanıcı düzeyinde kullanım yetkisi belirlenir. Yetkiye göre kişilerin programı ya da programın belli bölümlerini kullanması sağlanır. Aynı zamanda programda kullanıcıların yalnızca bazı işlemleri yapması isteniyorsa işlem bazında yetkilendirme yapılır. Kullanıcılara göre işlemler gruplandırılarak yetkilendirme yapılır. Birden fazla firma bilgisinin izlenmesi durumunda her firmaya ait işlemlerin kimler tarafından yapılacağı yine grup ve/veya kullanıcı düzeyinde belirlenir. Özetlemek gerekirse Bordro Plus Programında yetkilendirme;

- Program bölümleri ve menüler için,
- Firma, işyeri ve bölüm için,
- Yetki kodu kullanarak kayıtlar için
- İşlem alan bilgileri için

olmak üzere değişik şekillerde yapılabilir.

Şifresini vererek programa giren kullanıcı yalnızca yetkisi dahilinde olan işlemleri yapabilir ve yetkili olduğu program bölümleri, menü seçenekleri ve kayıtlar ile çalışır. Yetki belirleme işlemi gruplara göre ya da her kullanıcı için ayrı ayrı yapılabilir. Grup için belirlenen yetkiler o grupta yer alan tüm kullanıcılar için geçerli olacaktır. Grup içinde yer alan kullanıcılar farklı yetkilerle programı kullanacaklarsa yetkileri ayrıca belirlenir.

Yetkilendirme işleminde öncelikle grup ve/veya kullanıcının işlem yapacağı firmalar bu firmalara ait işyerleri ve bölümler belirlenir. Daha sonra ise yapacağı işlemler için yetkilendirme yapılır. Gruplar ve kullanıcılar listesinde ilgili grup ya da kullanıcı seçildikten sonra Firma Yetkileri ile İşlem Yetkileri seçenekleri kullanır.

# **Kurum Yetkileri**

Firma yetkileri grup ve kullanıcıların hangi firmaya ait işlemleri yapabileceğini belirlemek için kullanılır.

# **Grup İçin Yetkiler**

Grubun çalışacağı firmaları belirlemek için gruplar listesinde önce ilgili grup tanımı daha sonra firma yetkileri seçilir. Tanımlı firmalar listelenir. İlgili firma tanımı ara tuşu ile ya da fare ile işaretlenir. Aynı işlem, sağ fare düğmesi menüsünde yer alan Listeden Seç seçeneği ile de yapılabilir.

Açılan pencerede iki bölüm yer alır. Firmalar bölümünde tanımlı firmalar listelenir. Önce firma tanımı daha sonra Ekle düğmesi tıklanır ve seçilenler alanına aktarılır. "Hepsini" düğmesi tıklanarak tanımlı tüm firmalar seçilir. Grubun işlemlerini yapmaya yetkili olacağı firmalar +/- işareti ile izlenir. "+" işareti grubun o firma ile çalışabileceğini - işareti ise çalışamayacağını gösterir.

# **Kullanıcı Yetkileri**

Grupta yer alan kullanıcı grubun yetkilerinden farklı yetkilerle programı kullanacaksa, erişim hakları ayrıca ilgili kullanıcı seçilerek belirlenir. Grup içinde yer alan tüm kullanıcıların çalışacakları firmalar ve yerleşim birimleri aynı olmayabilir. Gruptan bağımsız olarak her kullanıcının çalışacağı firmalar ve bu firmaların yerleşim ve organizasyonel birimleri için geçerli olacak yetkileri kullanıcılar listesinde belirlenir.

Kullanıcılar listesinde, yetkileri belirlenecek kullanıcı tanımı üzerinde Firma yetkileri seçeneği ile işlemlerini yapmaya yetkili olacağı firma ya da firmalar belirlenir. Kullanıcı bir grup içinde yer alıyorsa, grup yetkileri ile hangi firma ile çalışmaya yetkili olduğu G harfi ile birlikte + ve - işaretleri ile izlenir.

<span id="page-11-0"></span>Kullanıcının bu firma ile ilgili hangi işlemleri yapacağı ve programın hangi bölümlerini kullanacağı ise işlem yetkileri ve yetki kodları seçenekleri ile kaydedilir.

# **İş Yeri ve Bölüm Yetkileri**

İşyeri ve bölüm bazında yetki vererek, grubun ya da kullanıcıların yalnızca yetkili olduğu işyerinin işlemlerini yapmasını sağlanır.

# **Grup İçin Yetkiler**

Grup işyeri ve bölüm yetkileri için gruplar listesinde ilgili grup seçilir. Daha sonra grubun çalışacağı firma tıklanır ve grubun işlem yapmaya yetkili olacağı işyerleri ve bölümler ilgili seçenekler kullanılarak belirlenir.

Grubun çalışacağı işyerleri ve bölümler ara tuşu ile işaretlenerek ya da İşlemler menüsünde yer alan listeden seç seçeneği ile seçilir. Grubun işlemlerini yapmaya yetkili olacağı işyerleri ve bölümler +/- işareti ile izlenir.+ işareti grubun o işyeri ya da bölüm ilgili işlemleri yapabileceğini - işareti ise yapamayacağını gösterir. Gruba verilen bu yetkiler grup içinde yer alan tüm kullanıcılar için geçerli olacaktır.

# **Kullanıcılar İçin Yetkiler**

Grup içinde yer alan tüm kullanıcıların çalışacakları firmalar ve yerleşim birimleri aynı olmayabilir. Gruptan bağımsız olarak her kullanıcının çalışacağı firmalar ve bu firmaların yerleşim ve organizasyonel birimleri için geçerli olacak yetkileri kullanıcılar listesinde ya da gruplar listesinde ilgili kullanıcı seçilerek belirlenir.

Kullanıcılar listesinde, yetkileri belirlenecek kullanıcı tanımı üzerinde İşyeri ve Bölüm yetkileri seçenekleri kullanılır. Kullanıcının işlemlerini yapmaya yetkili olacağı işyeri ve bölüm işaretlenir. Kullanıcı bir grup içinde yer alıyorsa, grup yetkileri ile hangi işyeri ve bölüm ile çalışmaya yetkili olduğu G harfi ile birlikte + ve işaretleri ile izlenir.

Kullanıcının bu firma ile ilgili hangi işlemleri yapacağı ve programın hangi bölümlerini kullanacağı ise işlem yetkileri ve yetki kodları seçenekleri ile kaydedilir.

# **İşlem Yetkileri**

Grup ve kullanıcıların program bölümlerinde hangi işlemleri yapacağı ve bu işlemleri yaparken hangi menü seçeneklerini kullanacağı İşlem yetkileri seçeneği ile belirlenir. Yetkilendirme;

- Bordro Plus Program bölümleri,
- bu bölümlerin altında yer alan ana menü seçenekleri,
- ana menülerde yer alan alt menüler
- kart ve rapor alan ve kolon bilgileri için

#### kademeleri olarak yapılır.

Yetkiler penceresinde program bölümleri ya da menü ve alt menü seçenekleri için kullanım kısıtlaması yapılıp yapılmadığı +/- kolonunda yer alan işaretlerle izlenir. İşlem yetkileri grup ve kullanıcı düzeyinde iki şekilde verilir.

# <span id="page-12-0"></span>**Grup İşlem Yetkileri**

Grup işlem yetkilerini belirlemek için Gruplar listesinde ilgili grup seçilir. Grubun kullanma yetkisi olacak bölümler ve bu bölümler altında yer alan menü seçenekleri ara tuşu ya da fare ile işaretlenir.

Bir gruba program bölümü bazında yetki veriliğinde o bölümde yer alan tüm menü ve alt menü seçenekleri otomatik olarak işaretlenir. Her işlem bölümü yanında kutucuk tıklandığında o bölümde yapılan işlemler ve bu işlemlerde kullanılan menü seçenekleri listelenir. Grubun yetkili olacağı satırlar ara tuşu ile işaretlenerek belirlenir.

Gruba işlem bölümü için yetki verildiğinde bu programın menü ve alt menü seçenekleri için de yetki verildiği unutulmamalıdır. Eğer grubun bu işlem bölümünde bulunan bazı menü seçenekleri ile işlem yapma yetkisi olmayacaksa, ilgili başlıklar ara tuşu ile işaretlenir ve yetki kısıtlaması yapılır. Yetki verme işlemi program bölümleri, işlem seçenekleri ve bu işlemleri yapmak için gerekli menü seçenekleri için yapılır.

Bir gruba işlem bazında yetki veriliğinde o menüde yer alan tüm menü seçenekleri otomatik olarak işaretlenir. Ancak bu işlem altında yer alan alt menü seçenekleri için bu grup ya da kullanıcının yetkisi olmayacaksa ilgili seçeneğin yanındaki işaret ara tuşu ile - (eksi)'ye dönüştürülür ve yetkisi kısıtlanmış olur.

Yetki belirleme işlemi her bölüm için aynı şekilde yapılır ve belirlenen yetkiler Kaydet düğmesi tıklanarak kaydedilir. Bu grup altında yer alan kullanıcılar programa girdiklerinde verilen yetkilerle belirlenmiş program bölümleri ve menü seçenekleri ile çalışacaklardır.

Grup için belirlenen yetkiler o grupta yer alan tüm kullanıcılar için geçerlidir. Kullanıcı bir grup içinde yer alıyorsa, grup yetkileri ile hangi firma ile çalışmaya yetkili olduğu G harfi ile birlikte + ve - işaretleri ile izlenir.

Grup içinde yer alan kullanıcılar farklı yetkilerle programı kullanacaklarsa yetkiler her kullanıcı için ayrı ayrı belirlenir.

# **Kullanıcı İşlem Yetkileri**

Grup içinde yer alan tüm kullanıcıların programı kullanım yetkileri aynı olmayacaksa, kullanıcıların yetkileri yani erişim hakları, kullanıcılar listesinde İşlem Yetkileri seçenekleriyle aynı şekilde belirlenir.

İşlem Yetkileri üzerinde İşlemler tıklandığında Yetki Detayları seçeneği ekrana gelir. Yetki detayları tıklandığında Bordro Plus ana menüsünde yer alan seçenekler listelenir. Kullanıcının kullanmaya yetkili olacağı menü seçenekleri ara tuşu ile işaretlenerek belirlenir ve yetkili olduğu bölümlerin karşısında + işareti yer alır. Her işlem seçeneği yanındaki kutucuk tıklandığında bu işlemleri yaparken kullanılacak alt menü seçenekleri listelenir. Kullanıcının yetkili olacağı satırlar ara tuşu ile işaretlenir.

Kullanıcı eğer bir grup içinde yer alıyorsa, grup için verilen yetkiler öndeğer olarak aktarılır. Unutulmaması gereken nokta, gruba verilen yetkilerin o grupta yer alan tüm kullanıcılar için geçerli olmasıdır.

Eğer grupta yer alan kullanıcı grubun yetkilerinden farklı yetkilerle programı kullanacaksa, yetkileri belirlenir.

# <span id="page-13-0"></span>**Yetki Kodları**

Kayıt bazında yetkilendirme yaparak kullanıcıların yalnızca belirli kart ve fişlerle ilgili işlemleri yapmasını sağlamak mümkündür.

Yetki kodları sicil ve puantaj işlemleri için ayrı ayrı tanımlanır. Kayıt bazında yetkiler Yetki kodları seçeneği ile verilir. Yetki kodları penceresinden, kodların geçerli olacağı kayıtlar belirlenir ve yetki kodları verilir.

Yetki kodları penceresinin üst bölümünde yetki kodlarının hangi grup ya da hangi kullanıcı için verildiğini belirten grup/kullanıcı numarası ve adı yer alır. Kayıt türü ve yetki kodu kolonlarında ise, kayıt bazında geçerli olacak yetki kodları tanımlanır.

Kayıt türü kolonunda ok tuşu tıklanarak verilecek yetki kodunun hangi işlem için geçerli olacağı belirlenir. Bordro Plus programında kayıt bazında yetkilendirme şu alanlar ve işlemler için yapılır;

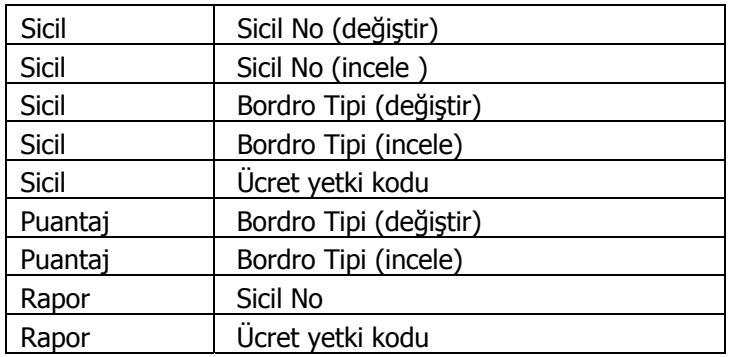

Yetki kodu kolonunda ise seçilen işlem için geçerli olacak yetki kodu verilir. Böylece kullanıcı ya da grup burada verilen yetki koduna sahip işlemleri yapabilecektir.

Örneğin kullanıcının, yalnızca B harfiyle başlayan yetki kodlu bilgilere ulaşması isteniyorsa yetki kodu alanında B\*\*\* yazılarak, B harfi ile başlayan yetki koduna sahip işlemleri yapması sağlanır.

Aynı kayıt türü için birden fazla yetki kodu tanımlanabilir. Bu yetki kodlarından öndeğer olarak işlemlere aktarılacak olanları da yine yetki kodu kolonunda belirlenir.

# **Yetki Kodu Kriterleri**

Kayıtlar için yetki kodları çeşitli şekillerde verilebilir. Şöyle ki:

#### **Kullanıcı tüm kayıtlara ulaşacaksa**

Kullanıcının seçilen alan için tüm kayıtlara ulaşması isteniyorsa yetki kodu alanında \* işareti kullanılır.

#### **Kullanıcı yalnızca belirli bir grupta yer alan kayıtlara ulaşacaksa?**

Belli bir işlem için geçerli olacak yetki kodu, grup tanımı yapılarak belirlenir. Yetki kodunun bir bölümü yazılır ve kodun kalan kısmı için \* işareti kullanılır. Örneğin YK\*. Bu durumda şifresini vererek programa giren kullanıcı yetki kodu YK ile başlayan tüm kayıtlara ulaşabilir ve işlem yapabilir.

#### **Kullanıcı bazı kayıtlara hiç ulaşmayacaksa?**

Kullanıcının kesinlikle bilgilerine ulaşamayacağı ve işlem yapamayacağı alan ve bilgiler yetki kodunun başına "~" işareti yazılarak belirlenir. Bu durumda şifresini vererek programa giren kullanıcı yetki kodu tanımında "~" kullanılan alanlara ulaşamaz ve işlem yapamaz.

# <span id="page-14-0"></span>**Çalışma Alanları**

Çalışma alanı firma ve bu firmalarda çalışan personel sicil kartlarının açıldığı, personel işlemlerinin yapılıp resmi bildirge ve raporların alındığı, gündelik işlemlerin yapıldığı yerlere verilen bir isimdir.

Bordro Plus programı ile çok sayıda firmanın personel işlemleri kaydedilir, resmi bildirge ve formları hazırlanır ve bastırılır. Firmaların tanımlanması, Firmalar bölümünde yer almaktadır. Firmalarda kayıtlı personelin işlemleri toplu olarak yapılabilmektedir. Ancak lojistik olarak ayrı takip edilmesi gereken bir grup personelin olduğu veya programı kullanacak kullanıcıların eğitilmesinin gerektiği durumlar gözönüne alınarak beş ayrı çalışma alanında birbirinden bağımsız bilgi kaydına ve işlem girişine olanak sağlanmıştır. Bu çalışma alanları kullanılarak firmalarda çalışan personelle ilgili bilgiler, bu çalışma alanları için geçerli olacak tanımlara ve belirlenen özelliklere göre izlenir.

Çalışma alanı tanımları Dosya menüsü altında yer alan Çalışma Alanı Tanımları seçeneği ile kaydedilir.

Her çalışma alanı için:

• Kullanıcı tarafından programda tutulan bilgiler dışındaki bilgileri kaydetmesine imkan sağlayacak ek bilgi alan tanımları kaydedilir.

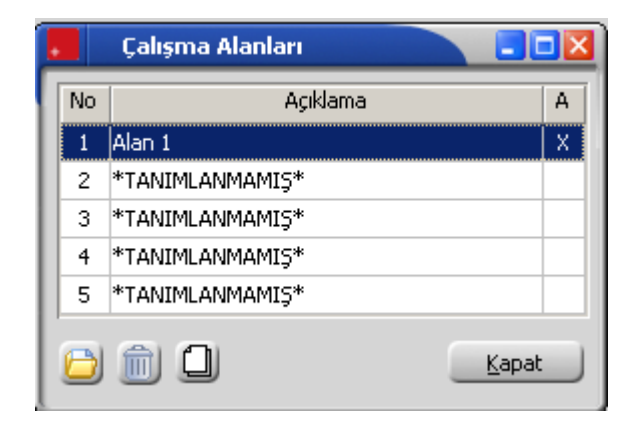

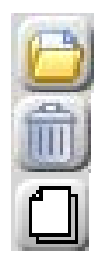

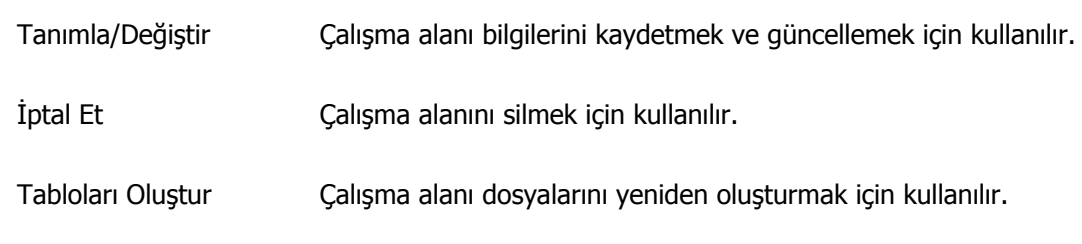

# **Çalışma Alanı Tanımları**

Çalışma alanları listesinde, bilgileri girilecek tanım üzerinde Tanımla/Değiştir düğmesi tıklanır. Çalışma alanı bilgilerinin girileceği pencere ekrana gelir. Pencerede yer alan alanlar ve bilgileri şunlardır:

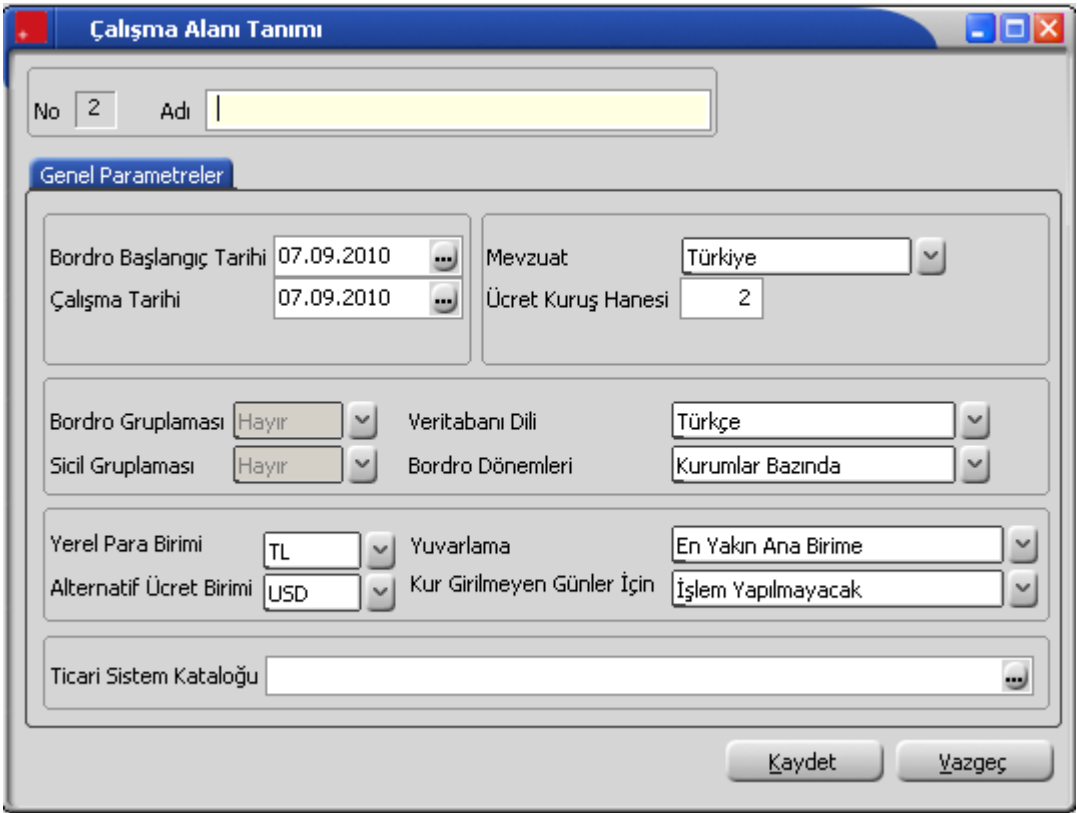

**No:** Çalışma alanının numarasıdır.

**Adı:** Çalışma alanının adıdır.

**Bordro başlangıç tarihi:** Bordro başlangıç tarihidir. Bordro bilgileri kümülatif gittiğinden, bordro çıkarma işlemlerinin uygulanmaya başladığı tarih önemlidir

Programın ilk kullanımında günün tarihi bu alana otomatik olarak gelir. Bordro başlangıç tarihinden öncesine işlem yapılamaz.

Memur personel ile SSK'ya bağlı olarak çalışan personel ücret ödemeleri arasındaki en önemli farklardan biri SSK'ya bağlı çalışanların genellikle ayın ilk günü geçmiş dönemde hak ettiği ücreti, memurların ise ayın 15'inde henüz çalışmadığı aya ait maaşa ait tutarı almasıdır. Memur bordrosu için çalışma alanı tanımlanırken bordro başlangıç tarihi olarak ayın 15'i seçilmelidir.

Kurumda hem SSK'ya bağlı hem de 657 sayılı kanuna bağlı çalışan personel var ise bu iki grup farklı çalışma alanlarının tanımlanması gerekir.

**Çalışma tarihi:** Bu çalışma alanında yapılacak işlemler için geçerli olacak tarihi gösterir. Bordro başlangıç tarihi alanında verilen tarih alana otomatik olarak aktarılır.

<span id="page-15-0"></span>

<span id="page-16-0"></span>**Bordro Gruplaması:** Bordrolar için belirli dönemler altında gruplandırma yapılıp yapılmayacağı bu alanda belirlenir. Evet ve Hayır olmak üzere iki seçeneklidir. Öndeğer olarak Hayır seçilidir. Kurum ya da Kurum/İşyerleri bazında bordro gruplaması yapılacaksa Evet seçimi yapılır. Bordro gruplamasının ne şekilde yapılacağı sağ fare düğmesi menüsündeki Bordro Grup Tanımı seçeneği ile kaydedilir.

**Sicil Gruplaması:** Sicil gruplamasının yapılıp yapılmayacağı bu alanda belirlenir. Evet ve Hayır olmak üzere iki seçeneklidir. Öndeğer olarak Hayır seçilidir. Kurum ya da Kurum/İşyerleri bazında sicil gruplaması yapılacaksa Evet seçimi yapılır. Sicil gruplamasının ne şekilde yapılacağı ise sağ fare düğmesi menüsündeki Sicil Grup Tanımı seçeneği ile kaydedilir.

**Veri Tabanı Dili:** Veri tabanı dilinin belirlendiği alandır.

**Bordro Dönemleri:** Puantaj dönem secimi için kullanılır. Bu alan;

- Kurumlar Bazında
- Kurum/İşyerleri Bazında

seçeneklerini içerir.

Kurumlar bazında dönemden işyeri bazında döneme geçiş yapılması sözkonusu ise program kullanıcıyı "Mevcut her hangi bir dönem kapatıldığında tüm kurumların işyerleri için ayrı dönemler açılacak" "tamam" mesajı ile uyarır.

İşyeri bazındaki dönemlerden kurum bazındaki dönemlere geçiş yapılmak istendiğinde ise program kullanıcıyı "Mevcut her hangi bir dönem kapatıldığında bütün açık dönemler otomatik olarak kapatılacak ve her kurum için tek bir dönem açılacak" tamam mesajı ile uyarır.

# **Çalışma Alanı Para Birimi Parametreleri**

Farklı para birimleri ile çalışma sözkonusu ise yerel ve alternatif para birimleri çalışma alanı bazında belirlenir. Çalışma alanı için geçerli olacak para birimi parametreleri şunlardır:

**Yerel Para birimi :** Yerel para biriminin belirlendiği alandır. Döviz türleri listelenir ve ilgili para birimi seçilir.

**Alternatif para birimi :** Firmalar yerel para birimleri dışında farklı bir döviz türü ile daha işlem yapmaktadırlar. Alternatif ücret birimi olarak "hepsi" seçeneği işaretlenirse istenilen döviz türünde maaş ödemesi yapılabilir.

Bu para birimi de yerel para birimi gibi çalışma alanı bazında belirlenir. Döviz türleri listelenir ve kullanılacak alternatif para birimi seçilir. Alternatif ücret birimi olarak "hepsi" seçeneği işaretlenirse istenilen döviz türünde maaş ödemesi yapılabilir.

**Yuvarlama:** Belirlenen yerel para birimi ile ilgili yuvarlama şekli çalışma alanı bazında belirlenir. Yuvarlama şekli alanı

- En yakın ana birime
- En yakın alt birime
- Dolaşımdaki en küçük alt birime
- Yuvarlanmayacak

seçeneklerini içerir. İlgili yuvarlama şekli seçilir.

**Kur Girilmeyen Günler için:** Döviz tablosunda kur değeri girilmeyen günlerde yapılan işlemlerde hangi günün kur değerinin kullanılacağı belirlenir. Bu alan

• İşlem yapılmayacak

- <span id="page-17-0"></span>• Sonraki günlerin kuru kullanılacak
- Önceki günlerin kuru kullanılacak

seçeneklerini içerir.

İşlem yapılmayacak seçiminde, kur girilmeyen günlere ait işlemler için işlem yapılmaz.

Sonraki günlerin kuru kullanılacak seçiminde, kuru girilmeyen günün sonrasındaki güne ait kur işlemlerde dikkate alınır.

Önceki günlerin kuru kullanılacak seçiminde, kuru girilmeyen günün sonrasındaki güne ait kur değeri işlemlerde dikkate alınır.

**Ticari Sistem Kataloğu:** Bordro Plus programı ile Logo Ticari programları arasında veri aktarımı yapılacaksa bu alanda Ticari programın bulunduğu katalog belirtilir.

Çalışma alanı bilgileri Kaydet seçeneği ile kaydedilir ve çalışma alanı veri dosyaları program tarafından otomatik olarak oluşturulur. Kaydedilen çalışma alanı, çalışma alanları listesinde numara ve açıklama bilgileri ile listelenir.

# **Sicil Detay Alan Başlıkları**

Bordro Plus Programında personele ait bazı bilgiler kullanıcı tarafından tanımlanan alan başlıkları ile kaydedilir, izlenir, raporlanır ve puantaj hesaplarında kullanılır. Kullanıcı tarafından tanımlanacak sicil ek bilgi alan başlıkları Sicil Detay Alan Başlıkları seçeneği ile tanımlanır.

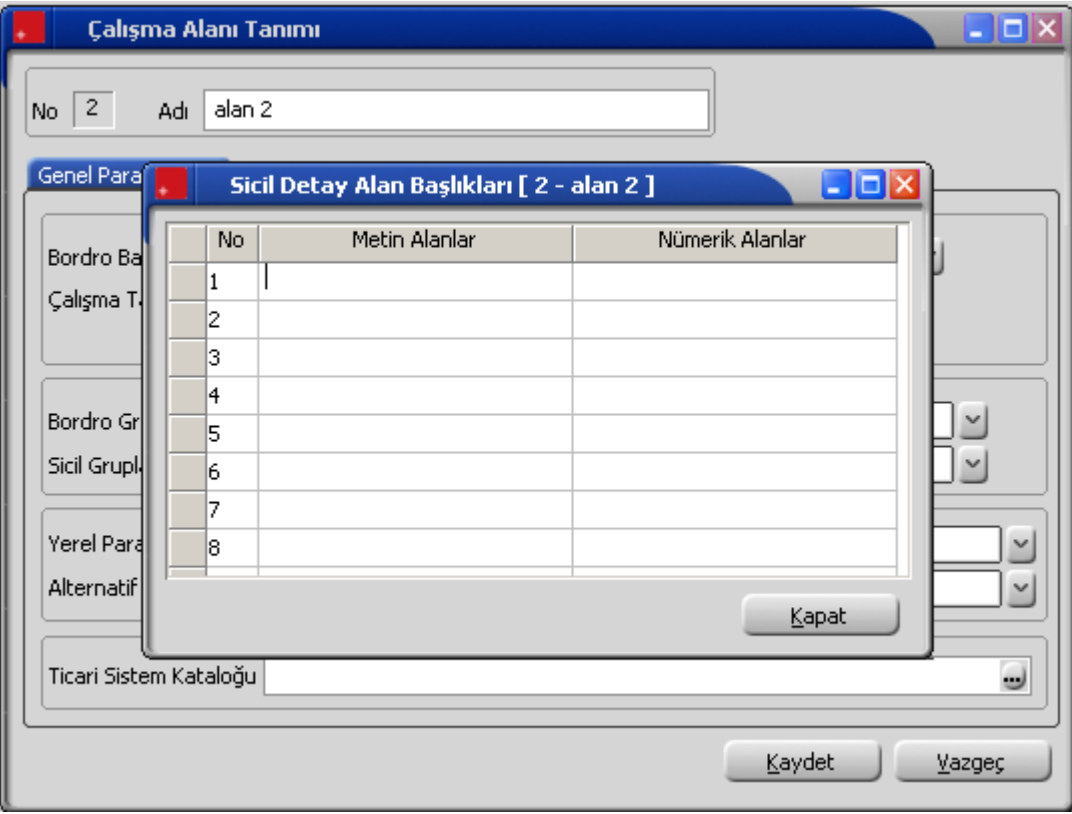

Firmaların organizasyonları, elemanlarına ait kaydetmek istedikleri bilgiler birbirinden farklıdır. Sicil kartı üzerinden kaydedilen bilgilere ek olarak personele ait bu detay bilgiler için kullanıcı tarafından tanımlanan detay bilgi alanları kullanılır. Kullanıcı tanımlı alanlar tablo tanımları ile puantaj hesaplarında kullanılır ve programlardaki standart alanların kullanılmasıyla yapılamayan detay hesaplamalar kolaylıkla yapılır ve puantaj kartlarına aktarılır.

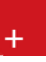

Sicil detay bilgilerini kaydetmek için öncelikle alan başlıkları tanımlanır. Alan başlıkları çalışma alanı tanımları ile kaydedilir. Sicil Detay Başlıkları çalışma alanı tanım penceresinde sağ fare düğmesi menüsünde yer alır.

Sicil detay bilgileri için 10 adet metin ve 10 adet nümerik içerikte alan tanımlanır. Alan bilgileri ise sicil kartı üzerinde sağ fare düğmesi menüsündeki Sicil Detayları seçeneği ile kaydedilir.

# <span id="page-19-0"></span>**Puantaj Detay Alan Başlıkları**

Kullanıcı tarafından tanımlanacak puantaj ek bilgi alan başlıkları Puantaj Detay Alan Başlıkları seçeneği ile kaydedilir. Bordro Programında puantaj işlemlerinde kullanılacak bazı bilgiler kullanıcı tarafından tanımlanan alanlar ile kaydedilir, izlenir, raporlanır ve puantaj hesaplarında kullanılır.

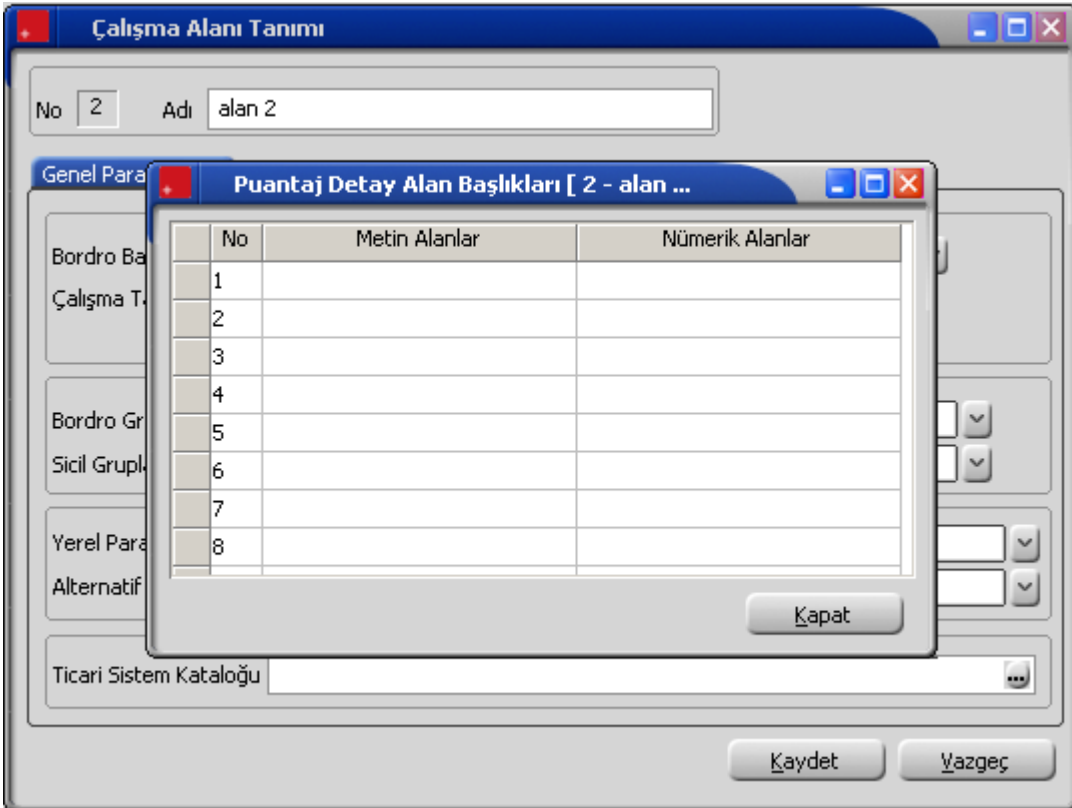

Firmaların organizasyonları, elemanlarına ait kaydetmek istedikleri Puantaj bilgileri birikirinden farklıdır. Puantaj kartı üzerinden kaydedilen bilgilere ek olarak personele ait bu detay bilgiler için kullanıcı tarafından tanımlanan detay bilgi alanları kullanılır. Kullanıcı tanımlı alanlar tablo tanımları ile puantaj hesaplarında kullanılır ve programlardaki standart alanların kullanılmasıyla yapılamayan detay hesaplamalar kolaylıkla yapılır ve puantaj kartlarına aktarılır.

Puantaj detay bilgilerini kaydetmek için öncelikle alan başlıkları tanımlanır. Puantaj detay alan başlıkları çalışma alanı tanımlanırken belirlenir. Puantaj Detay Başlıkları çalışma alanı tanım penceresinde sağ fare düğmesi menüsünde yer alır.

Puantaj detay bilgileri için 10 adet metin ve 10 adet nümerik içerikte alan tanımlanır. Alan bilgileri ise puantaj öndeğerleri tanım penceresinde Puantaj Detayları seçeneği ile kaydedilir.

# <span id="page-20-0"></span>**Çalışma Alanı Seçimi**

Firmalarda çalışan personele ait sicil kartlarının açılacağı ve bordro bilgilerinin tutulacağı çalışma alanı Dosya menüsü altında yer alan Çalışma Alanı seçeneği ile belirlenir. Çalışma alanları listesinde önce ilgili tanım daha sonra Öndeğer Yap seçeneği tıklanır.

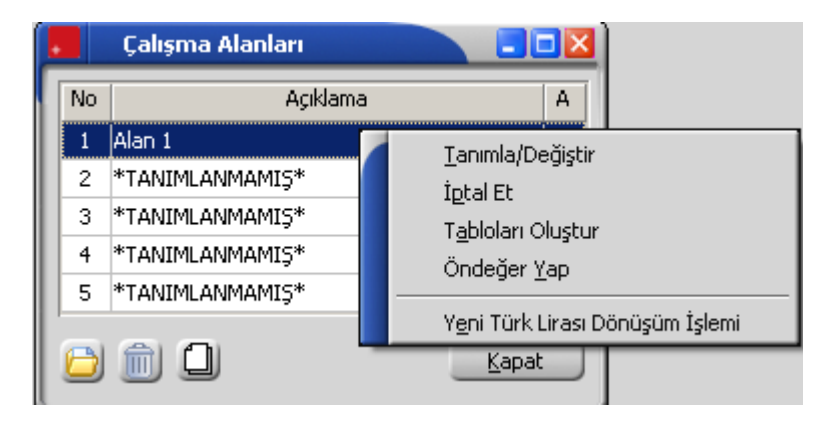

Çalışma alanı seçimi Bordro programında Dosya menüsünden de yapılabilir. Bir çalışma alanı ile ilgili işlemler tamamlandığında diğer çalışma alanı ile ilgili işlemleri yapmak için programdan çıkmadan çalışma alanı değiştirmek mümkündür. Ancak programa yeniden girildiğinde Yönetim programında seçilmiş olan çalışma alanı geçerli olacaktır.

# **Çalışma Alanı Dosyalarının Yeniden Oluşturulması**

Tanımlanan çalışma alanına ait veri dosyalarının silinmesi ya da herhangi bir nedenle yeniden oluşturulması gerekebilir. Bunun için çalışma alanları listesinde sağ fare düğmesi menüsünde yer alan Tabloları Oluştur seçeneği kullanılır. Program eski veri dosyalarının silineceğini belirten mesajla kullanıcıyı uyarır. Mesaja onay verilmesi durumunda veri dosyaları yeniden oluşturulur. Bu durumda, bu çalışma alanı seçilerek girilen tüm bilgiler silinir.

# <span id="page-21-0"></span>**Kurumlar**

Bordro Plus programı ile çalışmak için önce firma, işyeri ve bölüm tanımlarının yapılması gerekir. Bu tanımlar Yönetim program bölümünde Kurumlar seçeneği ile kaydedilir.

Bilgileri tutulacak her firma için ayrı bir firma tanımı yapılır ve diğerlerinden ayırdedilmesi için bir numara verilir.

Bordro programı ile birden fazla sayıda firmanın bordro işlemleri kaydedilir ve izlenir. Firma Tanımları menüsü ile;

- firma bilgileri
- firmanın değişik merkezlerdeki işyerleri,
- organizasyonel yapısını oluşturan bölümleri kaydedilir.

Raporlar ve resmi bildirgeler firma ve işyerlerine göre alınır.

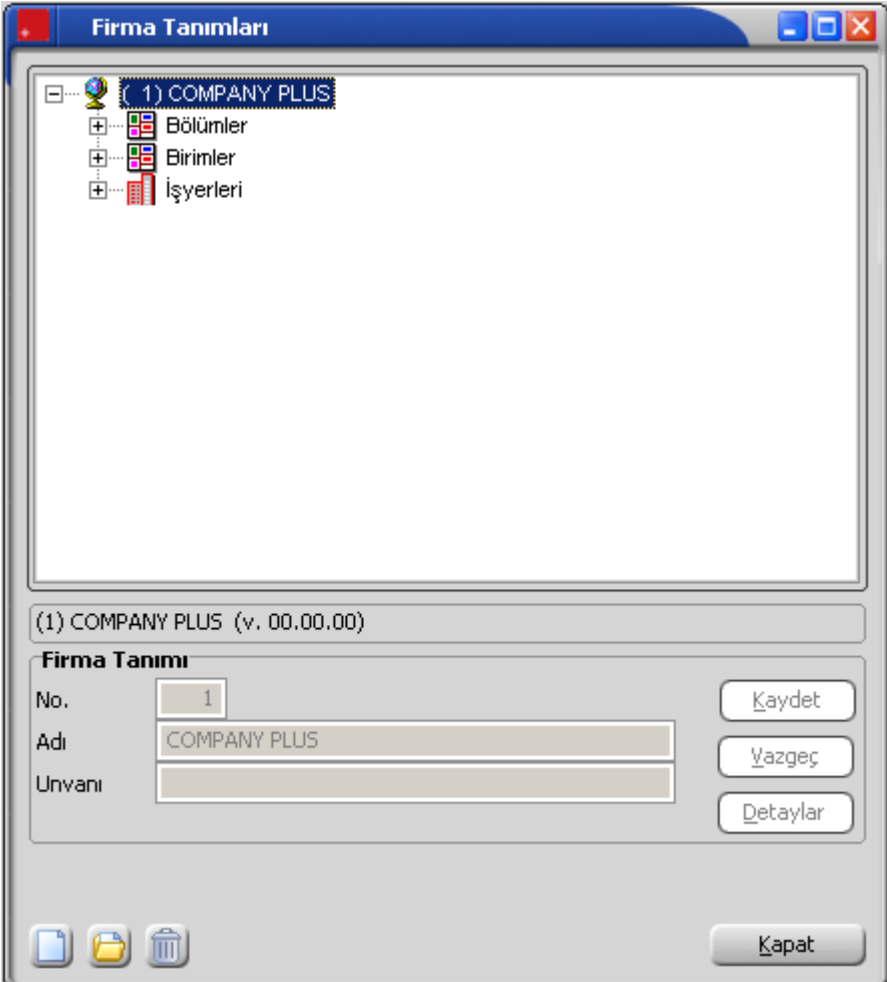

Firma tanım bilgileri şunlardır.

**No:** Bilgileri izlenecek firmanın bilgisayardaki takip numarasıdır.

**Adı:** Firmanın raporlarda kullanılacak kısa adıdır.

**Ünvanı:** Firmanın vergi dairesinde kayıtlı olduğu resmi ünvanıdır. Faturalar, bordro ve resmi defter dökümlerinde burada verilen ünvan kullanılır.

#### **Kurum Detay Bilgileri**

Firmaya ait diğer bilgiler (adres bilgileri, mali müşavir vb.) Detaylar düğmesi tıklanarak açılan pencereden kaydedilir. Firmanın çalıştığı Mali Müşavir bilgileri de yine Detaylar seçeneği ile kaydedilir.

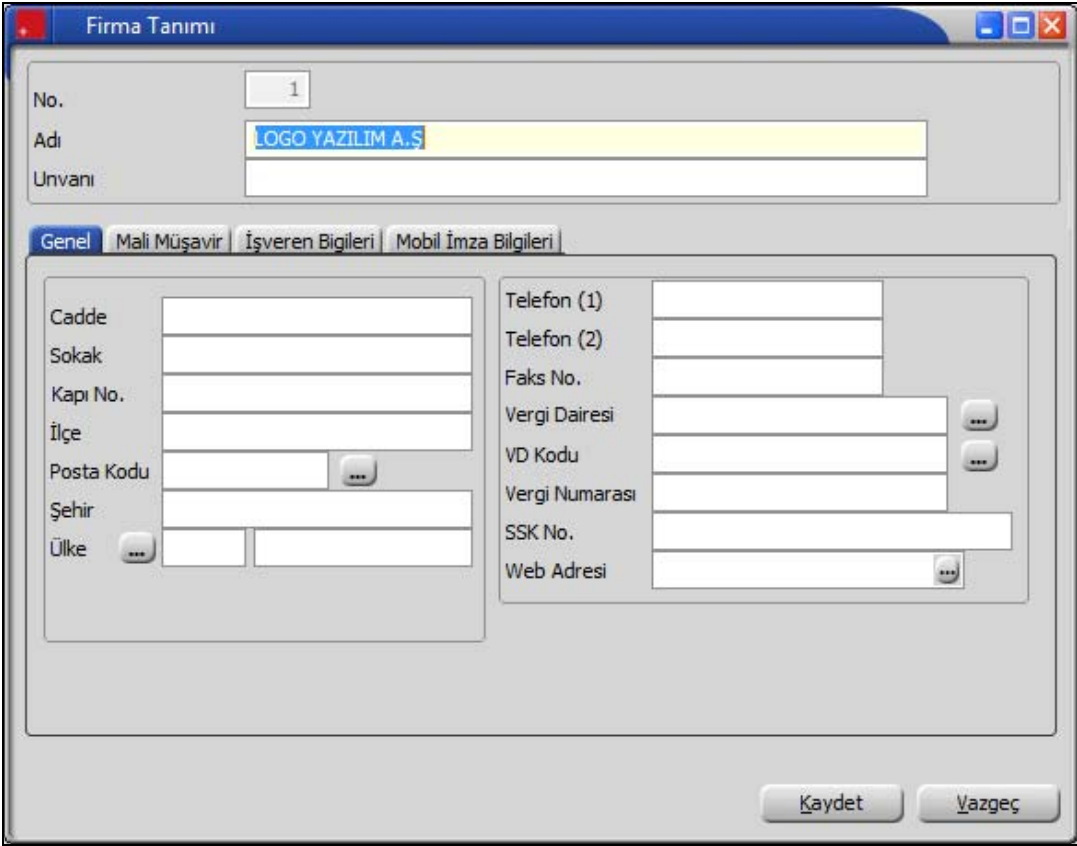

#### **Kurum Adres ve Telefon Bilgileri**

Firmanın adres bilgileri cadde, sokak, kapı numarası, ilçe, şehir ve ülke ve posta kodu ilgili alanlara girilir. Burada verilen bilgiler resmi beyannameler ile bildirgelerde ilgili alanlara otomatik olarak aktarılacaktır.

**Telefon ve Faks no:** Telefon ve faks no. alanları ise firmanın telefon ve faks numaralarıdır.

**Vergi dairesi ve Vergi numarası:** Vergi dairesi ve Vergi Numarası firmanın kayıtlı olduğu vergi dairesi ve vergi numarasıdır. Fiş ve faturalara burada verilen bilgiler otomatik olarak aktarılır.

**Sosyal Güvenlik Numarası:** Firmanın Sosyal Güvenlik Numarasıdır.

**WEB Adresi:** Kurumun WEB Adres bilgisidir. Bu alanda girilen adres bilgisi İş gücü çizelgesi raporunda yer alır.

<span id="page-22-0"></span>

# **Mali Müşavir Bilgileri**

Yasal düzenlemelere göre her firmanın işlemlerini bir resmi müşavir denetiminde yapması zorunlu hale getirilmiştir. Müşavir bilgileri (Firma Detay Bilgileri penceresinde sağ fare düğmesi menüsünde yer alan) Müşavir Bilgileri seçeneği ile kaydedilir.

# **İşveren Bilgileri**

**İşveren Bilgileri:** Firmaya ait ticaret sicil numarası, işveren bilgileri ve analitik bütçe uygulamasında kullanılacak saymanlık kodu bilgileri bu bölümde kaydedilir.

Saymanlık kodu analitik koda göre hesap toplamları dosyasının oluşturulmasında kullanılır.

#### **Turkcell Hizmet Merkezi**

Kısa mesaj gönderimi yapılması için gerekli ayarların tümü Turkcell Hizmet Merkezi sayfasında gerçekleştirilir.

# **İşyeri Tanımları**

Firmanın aynı ya da farklı merkezlerde faaliyet gösteren işyerleri olabilir. İşyeri tanımları için Firmalar listesinde işyerleri seçeneği kullanılır. Programda öndeğer olarak Merkez adında bir işyeri öndeğer olarak tanımlıdır. Bu tanımlı işyerine ait bilgiler değiştirilebilir ancak silinemez. Firmanın farklı merkezlerdeki işyerleri Ekle seçeneği ile kaydedilir.

Programda 0 numaralı işyeri öndeğer olarak kayıtlıdır ve adı Merkez'dir. Bu işyerinin gerekirse adı değiştirilebilir ancak numarası değiştirilemez.

İşyeri tanım penceresinde Detaylar seçeneği ile işyeri kimlik ve adres bilgileri ile işyerinin bağlı olduğu vergi dairesi ve vergi numarası ile Sosyal Güvenlik Numarası kaydedilir.

Bordro programında yapılan işlemlerde işyeri bilgilerinin kullanılabilmesi için öncelikle işyeri tanımlarının Yönetim program bölümünde

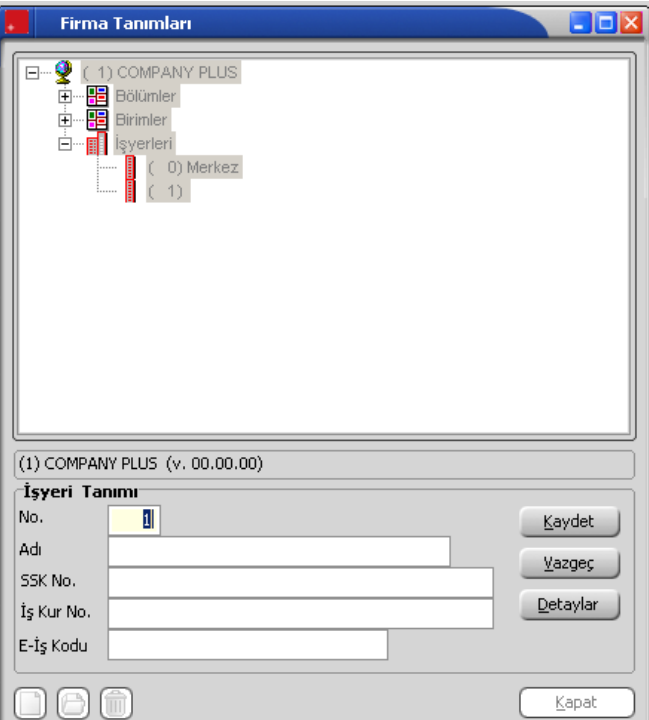

kaydedilmesi gereklidir. Bordro Plus programı ile çalışırken yeni işyeri tanımı yapılamaz. Ancak tanımlı işyerleri seçilebilir. Sicil kartları açılırken personelin çalıştığı firma ve/veya işyeri yanında bölüm bilgileri de yer alır. Personel raporları ve listeleme işlemleri ile puantaj işlemleri yapılırken, personelin çalıştığı bölüm filtre olarak kullanılır ve belirlenen bölümlerde çalışan personellere ait raporlar kolaylıkla alınır ve işlemler yapılabilir.

<span id="page-23-0"></span>

#### **Bölüm Tanımları**

Firmanın organizasyonel olarak farklı işlevleri yerine getiren birimleri bölüm olarak adlandırılabilir. Bölüm tanımları Firmalar listesinde Bölümler seçeneği ile tanımlanır. Yeni bölüm tanımı yapmak için Ekle seçeneği kullanılır.

Tanım penceresinde bölüm numarası ve adı ilgili alanlara kaydedilir.

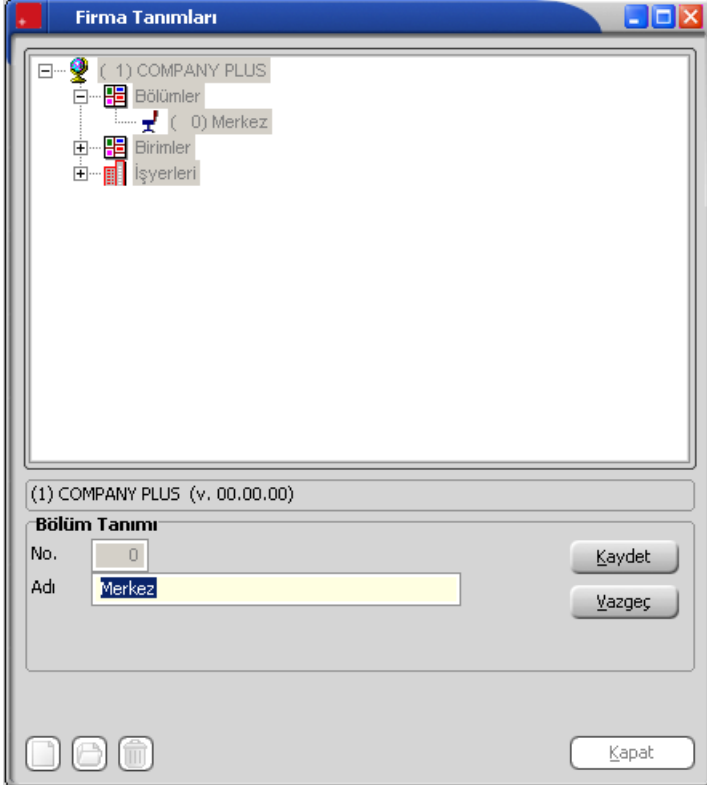

Programda, 0 (sıfır) numaralı bölüm öndeğer olarak kayıtlıdır ve adı Merkez'dir. Bu bölüm adı istenirse değiştirilebilir ancak numarası değiştirilemez. Bölüm bilgileri boş olan işlemler "0" no'lu bölümden yapılmış varsayılır.

Bordro Plus programında yapılan işlemlerde bölüm bilgilerinin kullanılabilmesi için öncelikle bölüm tanımlarının Yönetim program bölümünde kaydedilmesi gereklidir. Bordro programı ile çalışırken yeni bölüm tanımı yapılamaz. Ancak tanımlı bölümler seçilebilir. Sicil kartları açılırken personelin çalıştığı firma ve/veya işyeri yanında bölüm bilgileri de yer alır. Personel raporları ve listeleme işlemleri ile puantaj işlemleri yapılırken, personelin çalıştığı bölüm filtre olarak kullanılır ve belirlenen bölümlerde çalışan personellere ait raporlar kolaylıkla alınır ve işlemler yapılabilir.

<span id="page-24-0"></span>

### <span id="page-25-0"></span>**Kayıt Numaralama**

Kayıt Numaralama özelliği ile sicil kartları firmaya özel numaralar ile kaydedilir ve izlenir. Tanımlı kayıt numaralarının hangi kurum, işyeri, bölüm ya da birim için geçerli olacağı tanım yapılırken belirlenir. Aynı şekilde bu kayıt numaraları kullanıcı, grup ve rollere bağlanır ve veri güvenliği ile hatasız bilgi girişi sağlanmış olur.

Liste ve raporlarda kayıtlar numaralarına göre aranır, sıralanır ve filtrelenir. Bu nedenle kayıt numaralarının firma ihtiyaçlarına göre tanımlanması ve kayıt sırasında karta öndeğer olarak gelmesi önemli bir kullanım kolaylığı sağlamaktadır.

Kayıt Numaralama, Sistem İşletmeni program bölümünde Yönetim menüsü altında yer alır. Kayıt numaralama işlemi iki şekilde yapılır:

- Standart Kayıt Numaraları oluşturularak
- Kayıt Numara Şablonları tanımlanarak

### **Standart Kayıt Numaraları**

Sicil kartlarında program tarafından oluşturulacak standart kayıt numaraları kullanılabilir. Standart numaralar çalışılan tüm kurumlar için geçerli olabileceği gibi her kurum ve işyeri için farklı olabilir.

Tanımlarda kullanılacak numaralar, bunların uzunlukları belge numaralama şablonu tanımlanarak kaydedilir ve kullanılır. Kayıt Numara şablonları, Sistem İşletmeni program bölümünde Yönetim menüsü altında yer alan Kayıt Numaralama seçeneği ile kaydedilir. Aynı şekilde bu kayıt numaraları kullanıcı, grup ve rollere bağlanır ve veri güvenliği ile hatasız bilgi girişi sağlanmış olur.

# **Kayıt Numaralama Şablonları**

Kayıt numaralama menüsü ile sicil kartları için, kurum, işyeri, bölüm, birim, kullanıcılara göre geçerli olabilecek şekilde numaralama şablonu tanımlanır.

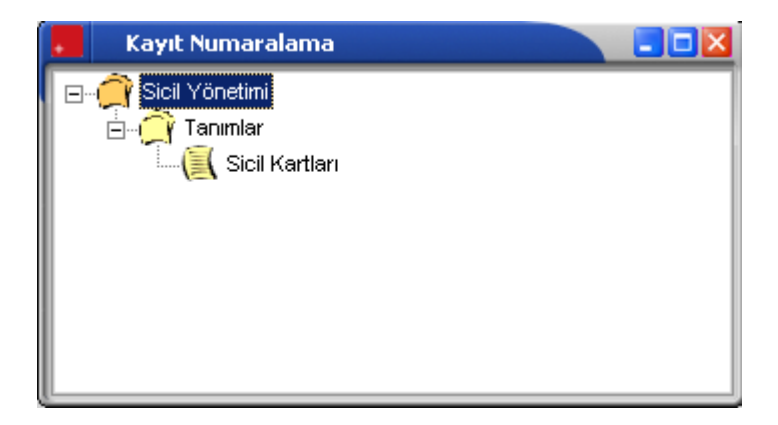

<span id="page-26-0"></span>Ekle seçeneği ile numaralamanın ne şekilde yapılacağı belirlenir. Kullanılacak fiş türü için tanımlanan her şablon kayıt numaralama listesinde;

- Kart Kodu
- Kurum
- İşyeri
- Bölüm
- Birim
- Görev
- Görev Yeri
- Bordro Kodu
- Kullanıcı
- Rol
- Grup
- Tarihler
- Numara

bilgileri ile ayrı bir satır olarak listelenir.

# **Şablon Bilgileri**

Kayıt numaralama şablon bilgileri Genel ve Numara Bölümleri seçenekleri ile kaydedilir.

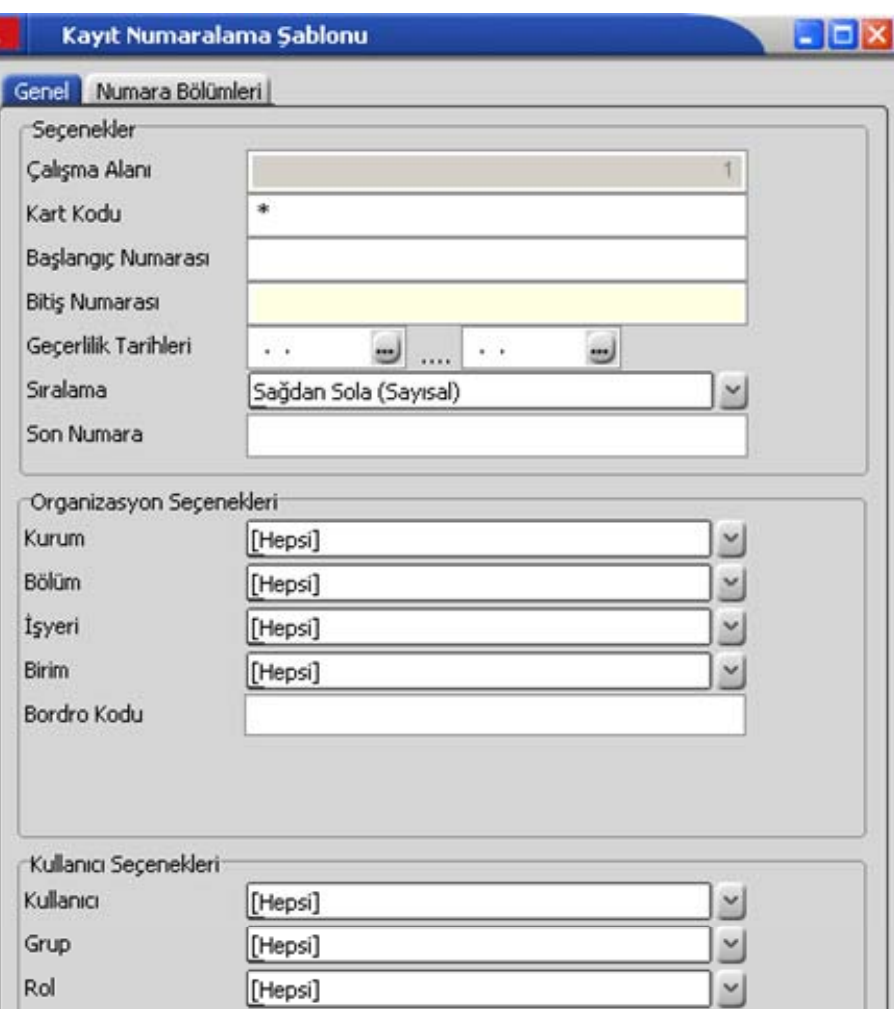

# <span id="page-27-0"></span>**Genel Bilgiler**

Kayıt numaralama şablonu genel bilgileri;

- Numaralama Seçenekleri
- Organizasyon seçenekleri
- Kullanıcı seçenekleri

başlıkları altındaki alanlardan kaydedilir.

Seçenekler: Bu bölümde kayıt numaralarına ait genel bilgiler kaydedilir.

Başlangıç Numarası: Numaralama şablonunda yapılan tanım için başlangıç numarasını belirtir.

Bitiş Numarası: Numaralama şablonunda yapılan tanım için bitiş numarasını belirtir.

Geçerlilik Tarihi: Tanımlanan numaralandırmanın hangi tarihler arasındaki işlemlerde kullanılacağını belirtir.

Sıralama: Sıralamanın ne şekilde yapılacağını belirtir. Sıralama alanı;

- Soldan sağa (sayısal)
- Sağdan Sola (metin)

seçeneklerini içerir.

Organizasyon Seçenekleri: Bu bölümde tanımlanan şablonun işlemlerde kullanılacağı kurum, işyeri, bölüm, birim, görev yeri ve bordro kodu belirlenir.

Kullanıcı Seçenekleri: Bu bölümde tanımlı şablonu kullanacak kullanıcı, grup ve roller belirlenir.

# **Numaralama Bölümleri**

Numara özellikleri bölümünde numaralama şekli tanımlanır. Listede tanımlanan her satır, numaralama şekline ait bir bölümü gösterir.

Türü alanında satırda yapılan tanımın türü belirlenir. Bu alan;

- sabit
- artırımlı
- gruplanmış artırımlı

seçeneklerini içerir.

Sabit, o satırdaki tanımın kayıt arttıkça sabit kalacağını belirtir.

Artırımlı, o satırdaki tanımın kayıt arttıkça artacağını belirtir.

Grup artırımlı diğer sabit bölümleri esas alarak mevcut en üst değeri bulur ve artırımı onun üzerinden yapar.

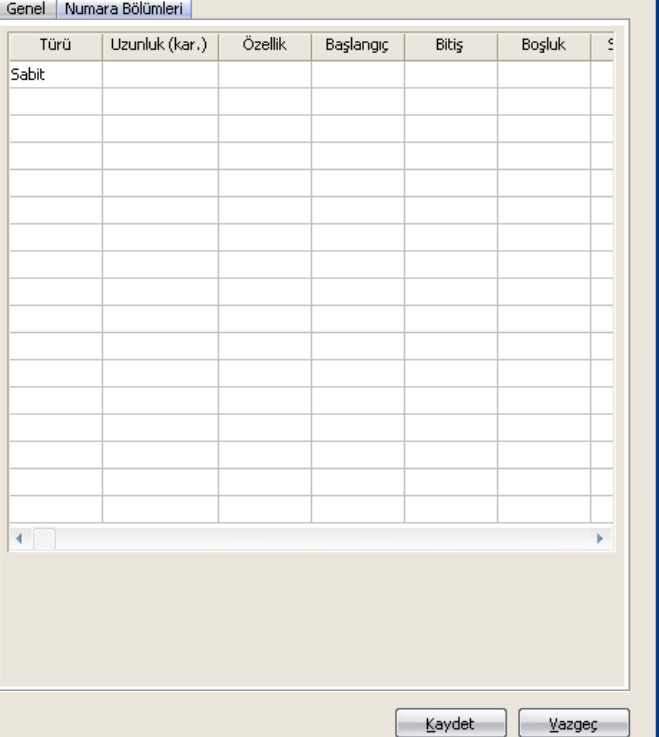

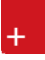

Gruplanmış artırımlı türün seçilmesi durumunda kayıt numaralama işleminde son numara veri tabanından okunur. Program şablonda belirtilen sabit kısımları dikkate alır ve veri tabanında bulduğu son numarayı getirir.

Uzunluk tanımın kaç karakter olacağını belirtir.

Özellik tanım için geçerli olacak özelliği belirtir. Bu alanda belirsiz kurum / işyeri / bölüm / birim / görev / mevcut numara seçilebilir.

Başlangıç numaranın hangi değer ile başlayacağını belirtir.

Bitiş numaranın hangi değerde biteceğini belirtir.

Boşluk numaralama sırasında ayraç kullanılacaksa tanımlanır.

Sıralama: Sıralamanın ne şekilde yapılacağını belirtir.

# <span id="page-29-0"></span>**Kullanıcı İzleme**

Firma verileri üzerinde yapılan her türlü işlemin hangi tarihte ve kimin tarafından yapıldığının izlenmesi özellikle kullanıcı sayısı çok olan firmalarda önemli bir sorundur.

Kullanıcıların bilerek ya da bilmeyerek yaptıkları hatalı işlemlerin raporlanabilmesi firma verilerinin güvenliğinin sürekli olarak denetlenebilmesini sağlar. Diğer yandan firmada çalışan kullanıcıların yaptıkları işlemlerin raporlanabilmesi ile çalışma süreleri belirlenebilir ve elemanların iş yoğunluğuna göre performansları da değerlendirilebilir.

Özetleyecek olursak LOG sistemi ile;

- Firma verilerinin güvenliği,
- Çalışanların performans değerlendirmeleri yapılabilir ve elemanların verimli çalışmaları sağlanır.

LOG sistemi kullanıcı şifresini esas alarak çalışır ve LOG sisteminin kullanımı seçeneklidir. LOG sistemini kullanmak için önce kullanıcı tanım penceresinde, seçenekler alanında bu kullanıcı için izleme yapılıp yapılmayacağı belirlenir. Eğer kullanıcının yaptığı işlemler izlenecekse kullanıcı izleme seçeneği işaretlenir.

LOG sistemine ait bilgiler her firma için tek bir dosyada yer alır. İzleme dosyası oluştur seçeneği ile izleme bilgileri kaydedilir. Bilgiler kullanıcı adına ve firma numarasına göre sıralı olarak alınabilir.

Programda, her kullanıcının yaptığı işlemler eşzamanlı olarak kaydedilir. LOG sisteminde işlemlerin nasıl yapıldığı değil hangi işlemlerin hangi sırada yapıldığı önemlidir. LOG sisteminde yapılan işlemin ne olduğu tutulur. Ulaşım şekli ise önceki kayıtların sıralamasına bakılarak görülebilir.

# <span id="page-30-0"></span>**Kullanıcı İzleme Kayıtları**

İzleme dosyası oluşturmak için kullanılır. Sistem program bölümünde Kullanıcı İzleme menüsü altında yer alır. Değişik program bölümlerinde kullanıcıların yaptıkları işlemler eş zamanlı olarak kaydedilir ve kayıtlı tüm firmalara ait bilgiler tek bir izleme dosyasında tutulur. Bu nedenle izlenecek bilgiler filtrelenir ve filtre satırlarında belirlenen koşullara uygun işlemlerin listelenmesi sağlanır.

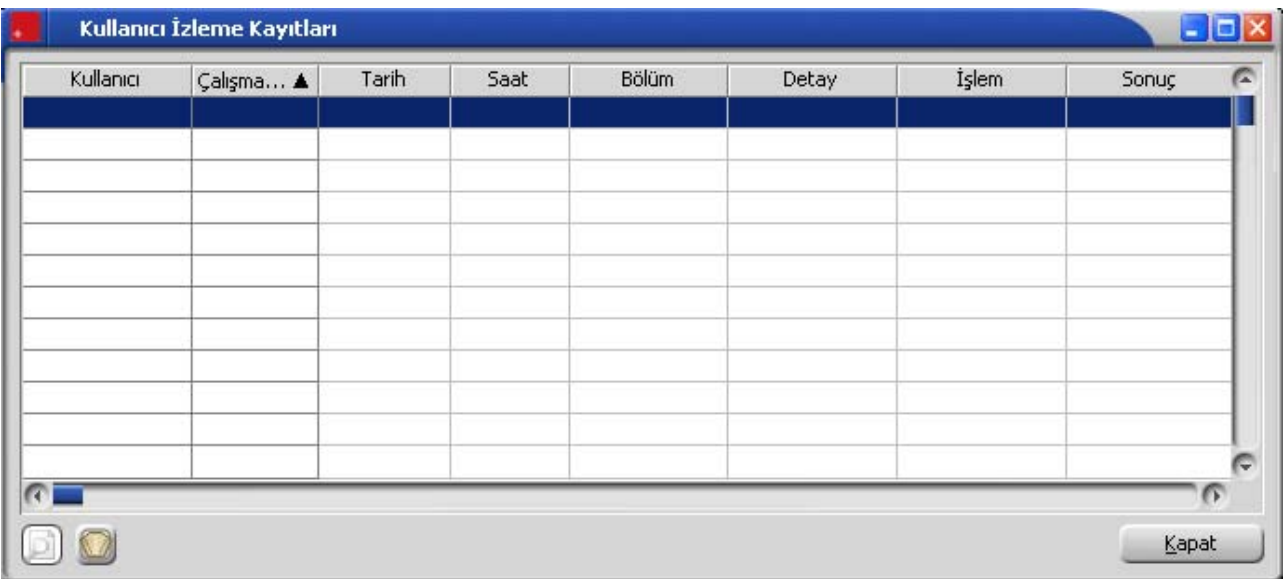

İzleme hareketleri, hareketler listesinde yer alan Filtreler seçeneği ile verilen koşullara uygun olarak alınır. İzleme hareketleri filtre seçenekleri şunlardır:

**Çalışma Alanı:** Çalışma filtre satırında hangi çalışma alanında yapılan işlemlerin izleme raporunda yer alacağı belirlenir. Kayıtlı tüm çalışma alanlarına ait bilgiler tek bir izleme dosyasında yer alır. Bu nedenle izleme işlemlerini her çalışma alanı için ayrı, ayrı almak gerekirse bu filtre satırında grup ya da aralık tanımı yapılarak raporda yer alması istenen çalışma alanı belirlenir.

**Kullanıcı:** Kullanıcı izleme raporunda, hareketleri izlenecek kullanıcılar grup ya da aralık tanımı ile belirlenir. İzleme raporu bu filtre satırında yapılacak filtreleme ile her kullanıcı için ayrı ayrı alınabilir.

**İşlem Tarihi:** Bu filtre satırında başlangıç ve bitiş tarih aralığı verilecek izleme dosyasında yalnızca bu tarihler arasındaki hareketlerin listelenmesi sağlanır.

**Program Modülleri:** Bu filtre satırında hangi program bölümlerinde yapılan işlemlerin izleneceği belirlenir.

Öndeğer olarak İnsan Kaynakları menüsünde yer alan tüm seçenekler işaretlidir ve kullanıcıların bu bölümlerde yaptıkları işlemler izleme dosyasında yer alır.

**Program Menüleri:** İnsan Kaynakları program bölümleri altında yer alan menü seçenekleri ile yapılan işlemlerin hangi kullanıcı tarafından yapıldığı izleme dosyasında yer alır.

Filtre satırlarında yapılan koşul belirleme işleminden sonra, izleme raporu istenen izleme hareketlerini içerecek şekilde alınır.

# <span id="page-31-0"></span>**İzleme raporundan hareket detay bilgilerine ulaşım**

İzleme dosyasında kullanıcıların program bölümlerinde yaptıkları işlemler kullanıcı adı, çalışma alanı numarası, tarih, saat, program bölümü, program detayı, işlem, sonuç ve açıklama kolon bilgileri ile listelenir.

İzleme dosyasında yer alan hareketler, rapor alınırken ekrana getirilip detay bilgileri incelenebilir. Bunun için izleme raporunda incelenecek satır üzerindeyken İncele seçeneği kullanılır.

Detay bilgi penceresinde satırdaki izleme hareketine ait kolonlarda yer alan bilgilere ek olarak açıklama, fiş numarası ve fiş türü bilgileri de yer alır.

İzleme dosyasındaki bilgileri silmek için İzleme dosyası temizleme seçeneği kullanılır. İzleme dosyasındaki tüm bilgiler silinebileceği gibi, filtre satırlarında yapılacak koşul belirleme işleminden sonra yalnızca belirlenen koşullara uygun hareketleri silinmesi de mümkündür.

# **Veritabanı Güncelleme**

Programa eklenen yeni modüller veya değişiklikler ile ilgili olarak yeni sürümleri alındığında mevcut verilerin silinip yeniden oluşturulmasını engeller. Veri tabanı güncelleme sayesinde eklenecek ve çıkarılacak tablolar otomatik olarak gerçekleştirilir.

#### <span id="page-32-0"></span>**Kuruluş Bilgileri**

### **Döviz Türleri**

Döviz özelliğinin kullanılması durumunda döviz türleri, Sistem İşletmeni program bölümünde Kuruluş Bilgileri menüsü altında yer alan Döviz Türleri seçeneği ile tanımlanır.

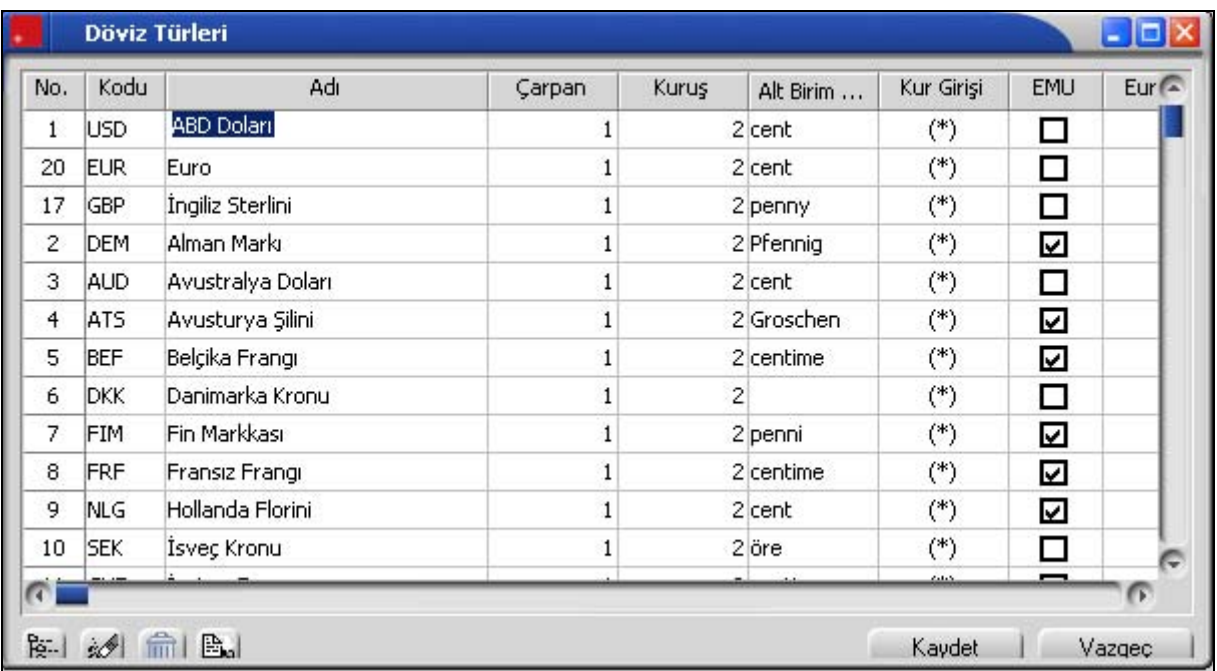

Döviz türleri penceresi tablo şeklindedir. Kolonlarda döviz türü, adı, çarpan ve kuruş hanesi bilgileri ile kur girişlerinde çarpan bilgileri yer alır. Tanımlı her dövize ait bilgiler ayrı satırlarda bu kolon bilgileri ile kaydedilir. Döviz türleri listesinin altında yer alan seçenekler ile, tablo üzerinde işlemler yapılabilir. Bu işlemler ise şunlardır.

#### **Satır bilgilerinin silinmesi**

İmleç seçili döviz üzerinde Satırı Çıkar düğmesi tıklanır.

#### **Tüm tablonun silinmesi**

Döviz türlerini içeren tablo bilgileri Hepsi düğmesi tıklanarak topluca silinir.

#### **Sistemde yer alan ilk tanımlara ulaşım**

Döviz türleri listesini sistemde tanımlı ilk hali ile almak için Orijinal Bilgileri Yükle düğmesi tıklanır. Döviz tablosu sistemde tanımlı ilk hali ile ekrana gelecektir.

#### **Döviz türlerini listelemek için**

Döviz tablosunda yer alacak döviz tanımı yapılırken döviz türleri listelenir ve ilgili tür seçilir. Türleri listelemek için Döviz Listesi seçeneği kullanılır.

### <span id="page-33-0"></span>**Döviz Parametreleri**

Döviz kullanımı ile ilgili parametreler Yönetim program bölümünde belirlenir. Döviz Parametreleri Dosya menüsü altında yer alır. Parametre tanım bilgileri şunlardır:

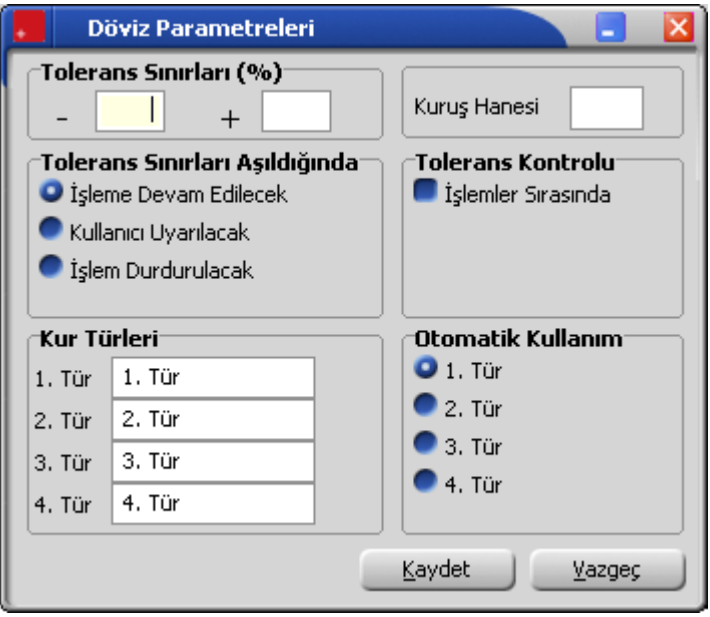

**Tolerans sınırları %:** Günlük kur değerleri girilirken ya da işlemlerde kullanılırken kullanıcı hatalarını engellemek amacıyla kur bilgisi için kendinden önceki en yakın güne ait kur bilgisi esas alınarak tolerans aralığı tanımlanır.

Örneğin bir güne ait kurun, bir önceki kurdan en çok %10 fazla ya da en çok %1 az olması, aksi takdirde kullanıcının uyarılması ya da işlemin durdurulması sağlanabilir.

**Tolerans sınırları aşıldığında:** Bu alanda, tolerans sınırlarını aşan kur girişlerinde kontrolün ne şekilde yapılacağı belirlenir. Bu parametre;

- işleme devam edilecek
- kullanıcı uyarılacak
- işlem durdurulacak

olmak üzere üç seçeneklidir.

**İşleme devam edilecek** seçiminde tolerans sınırları aşılsa bile işleme devam edilir, herhangi bir kontrol yapılmaz.

**Kullanıcı uyarılacak** seçiminde, program kur girişlerinde tolerans sınırlarına göre kontrol yapar ve sınırların aşılması durumunda, işleme devam edilip edilmeyeceğini belirten bir uyarı mesajı verir ve işlemin kaydedilmesi için kullanıcıdan onay ister.

**İşlem durdurulacak** seçiminde, tolerans sınırlarının aşılması durumunda ekrana bir uyarı mesajı gelir ve kur girişleri ya da işlem kaydedilmez.

**Tolerans kontrolü:** Kullanım sırasında yapılabilecek hatalar için uygulanacak kontroller ve bu kontrollerin ne şekilde yapılacağı bu parametre ile belirlenir. Tolerans kontrolü işlemler sırasında yapılır. Kontrol yapılacaksa işlemler seçeneği yanındaki kutu işaretlenir.

**Kuruş:** Kuruşlu kullanımlarda, kuruş hanesinin uzunluğu Kuruş parametre satırında belirtilir.

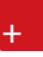

**Kur türleri:** Günlük kur girişlerinde kullanılan dört farklı tür kullanım amaçlarına göre isimlendirilebilir. Böylece döviz türü seçiminde kolaylık sağlanır.

Örneğin kur türleri döviz alış, döviz satış, efektif alış, efektif satış olarak isimlendirilebildiği gibi, bankaların uyguladıkları kurlara göre de isimlendirme yapılabilir. Kur türlerinin isimleri ilgili alanlarda kaydedilir.

**Otomatik kullanım:** Günlük döviz kuru girişlerinde her döviz türü için dört ayrı kur bilgisi kaydedilebilir. Programda yapılan işlemler sırasında dövizli tutarların otomatik olarak hesaplanmasında hangi kur değerinin kullanılacağı Otomatik kullanım alanında belirlenir. İstenen tür işaretlenir.

Bunun yanısıra, işlem sırasında döviz penceresine ulaşılır ve gerekirse diğer kur değerlerinden biri seçilebilir.

# <span id="page-35-0"></span>**Adres Bilgileri**

Ülke, şehir, ilçe, semt ve posta kodu bilgileri, **Kuruluş Bilgileri** menüsü altında yer alan **Adres Bilgileri** seçeneği ile kaydedilir. Adres bilgileri Veri aktarımı düğmesi tıklanarak otomatik olarak oluşturulabileceği gibi doğrudan kullanıcı tarafından da kaydedilir.

Adres Bilgileri;

- Ülkeler
- İller
- İlçeler
- Semtler
- Posta Kodları

eçenekleri ile kaydedilir.

Adres bilgileri ülke, il, ilçe,posta kodu, semt sırasıyla kaydedilir.

**Ülkeler:** Ülke tanımlarının kaydedildiği seçenektir. "Ekle" ile açılan pencereden Ülke kodu, adı ilgili alanlardan kaydedilir.

**İller:** Adres bilgileri listesinde seçilen ülkeye ait illerin kaydedildiği seçenektir. "Ekle" seçeneği ile açılan pencereden il tanım kodu ve adı verilerek kaydedilir.

**İlçeler:** Adres bilgileri listesinde seçilen ülke ve ile ait ilçe tanımlarının kaydedildiği seçenektir. Yeni ilçe tanımlamak için önce ilgili il seçilir daha sonra "Ekle" seçeneği kullanılır.

**Semt:** Adres bilgileri listesinde seçilen ülke, il, ilçe için semt bilgilerinin kaydedildiği seçenektir. Semt tanımı için sırasıyla ülke, il, ve ilçe seçilir daha sonra "Ekle" seçeneği ile açılan pencereden tanım bilgileri kaydedilir.

#### **Eyaletler/Bölgeler**

Ülkelere ait Eyalet ve bölge isimleri, Adres tanımları listesinde Eyaletler/Bölgeler seçeneği ile kaydedilir.

**Posta Kodları:** İl posta kodlarının kaydedildiği seçenektir.

# <span id="page-36-0"></span>**E-Posta Ayarları**

Kullanıcının e-posta ayarlarını kaydetmek için kullanılır. E-Posta Sunucusu alanında, kullanılacak olan sunucu belirlenir. Programda, MS Outlook programından bağımsız olarak SMTP ile e-posta gönderimi mümkündür. SMTP kullanımındaki avantaj, makinede MS Outlook yüklü olmasa da ya da var olan Outlook programı açık olmadığında, doğrudan SMTP sunucusuna bağlanılmasıdır. E-Posta sunucusu SMTP olarak belirlendiğinde, sunucu adresi ilgili alandan kaydedilir. Kullanıcıya ait e-posta adresi, kullanıcı adı (e-posta) ve şifre (e-posta) gibi gerekli bilgiler girildikten sonra, program içerisindeki formlar ve raporlar SMTP ile veya diğer sunucularla müşterilere gönderilebilir.

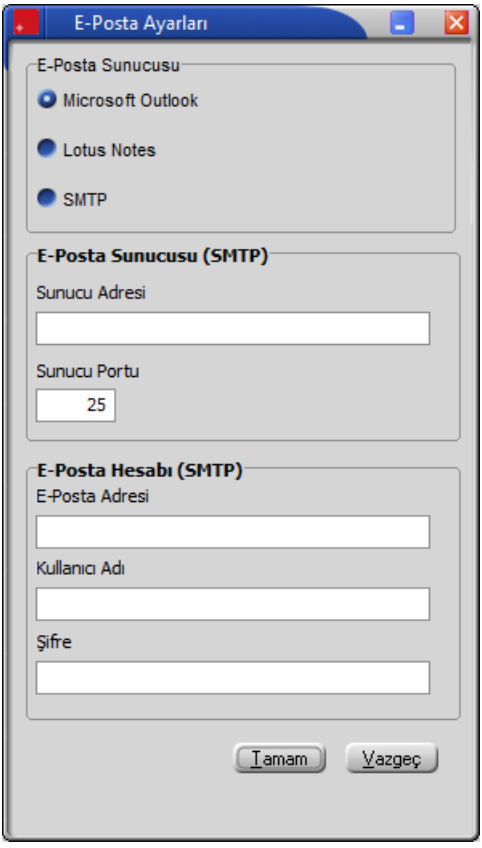

# <span id="page-37-0"></span>**Web Hizmetleri Hesap Ayarları**

Kanun parametrelerindeki veriler ve döviz kurları LOGO portala üye olan kullanıcılar tarafından portaldan aktarılabilir. Bunun için yapılması gereken ayarlar Sistem İşletmeni program bölümünde **Kullanıcı Bilgileri**  menüsü altında yer alan;

- **WEB Hizmetleri Hesap Ayarları**
- **WEB Servis Bağlantıları**

seçenekleri ile kaydedilir.

**Web Hizmetleri Hesap Ayarları** seçeneği ile MyLogo'daki hesap adı ve sunucu adresi bilgileri kaydedilir.

#### **Web Servis Bağlantıları**

**Web Servis Bağlantıları seçeneği** ile Web hizmetleri için kullanıcı adı ve şifresi kaydedilir. Sistem İşletmeni program bölümünde Dosya menüsü altında yer alır. Web kullanıcı bilgilerini Web Servis Bağlantıları penceresinde Ekle seçeneği ile açılan pencereden girebilirsiniz.

Web ve Bordro Kullanıcı eşleştirme işlemi ise Kullanıcılar seçeneği ile belirlenir. Kullanıcılar listesinde ilgili kullanıcı tanımı detaylar penceresinde WEB Servisi alanında servis bağlantıları seçeneği ile kaydedilen kullanıcı tanımları listelenir ve ilgili tanım seçilir.

# <span id="page-38-0"></span>**Şifre Sistemi Ayarları**

Kullanıcı şifrelerinin süre bilgilerine göre uyarı ve değişiklik işlemleri, Sistem İşletmeni Programı ana menüsünde Kuruluş Bilgileri altında yer alan Şifre Sistem Ayarları seçeneği ile kaydedilir.

Şifre sisteminin aktif olması durumunda şifre değiştirme periyodu ve değişiklik uyarı süresi alanlarında verilen bilgiler dikkate alınır. Bu bilgiler doğrultusunda, program kullanıcıyı şifresini değiştirmesi için uyarır.

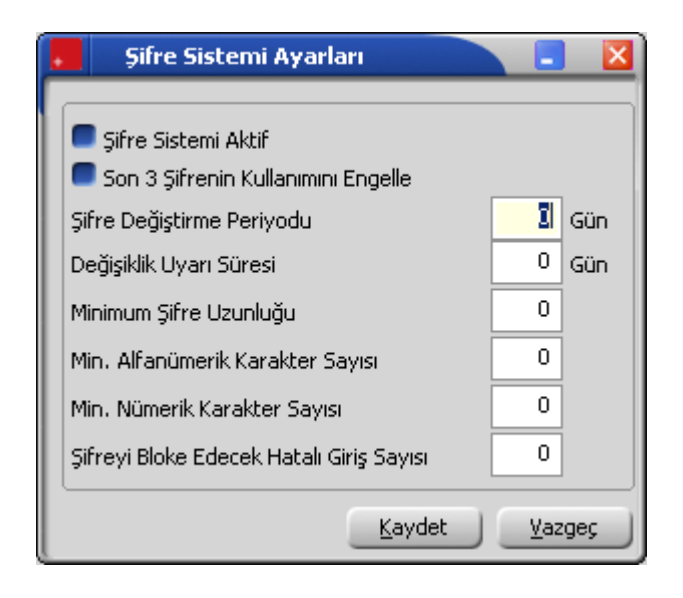

# **Zorunlu Alanlar**

Sicil ve başvuru kartlarında mutlaka bilgi girilmesi istenen alanları belirlemek ve bu alanlara bilgi girilmeden yapılan tanım ve işlemlerin kaydedilmesini önlemek mümkündür. Bunun için Sistem İşletmeni program bölümünde Dosya menüsü altında yer alan Zorunlu Alanlar seçeneği kullanılır. Zorunlu alanlar;

• Sicil kartları

için belirlenir.

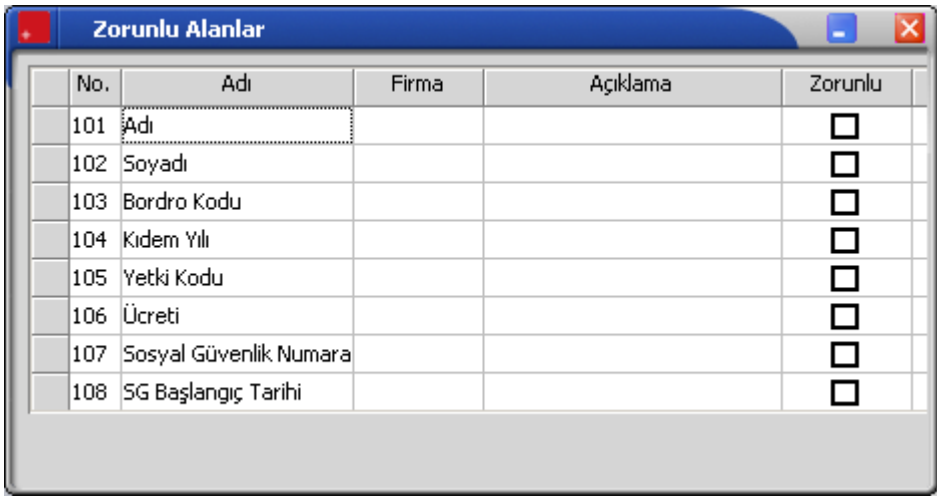

Bilgi girilmesi zorunlu olacak alanlar işaretlenerek seçilir.

# **Kolay Kurulum Sihirbazı**

Bordro Plus içinde yer alan sihirbazlar kullanılarak, uygulama bilgisayara yüklendikten hemen sonra günlük kurulum işlemleri tamamlanıp izlenmek istenen tüm işlemler başlatılır. Kolay Kurulum Sihirbazı Kuruluş Bilgileri menüsü altında yer alır.

Kurulum sihirbazı ile kurum, bölüm, birim ve işyeri kurulum aşamasına göre oluşturulur.

# **Kurum İşlem Türü Seçimi**

Bu aşamasa kurum işlem türü seçilir. Yeni kurum tanımlanabileceği gibi, kayıtlı kurum bilgilerinde değişiklik de yapılabilir.

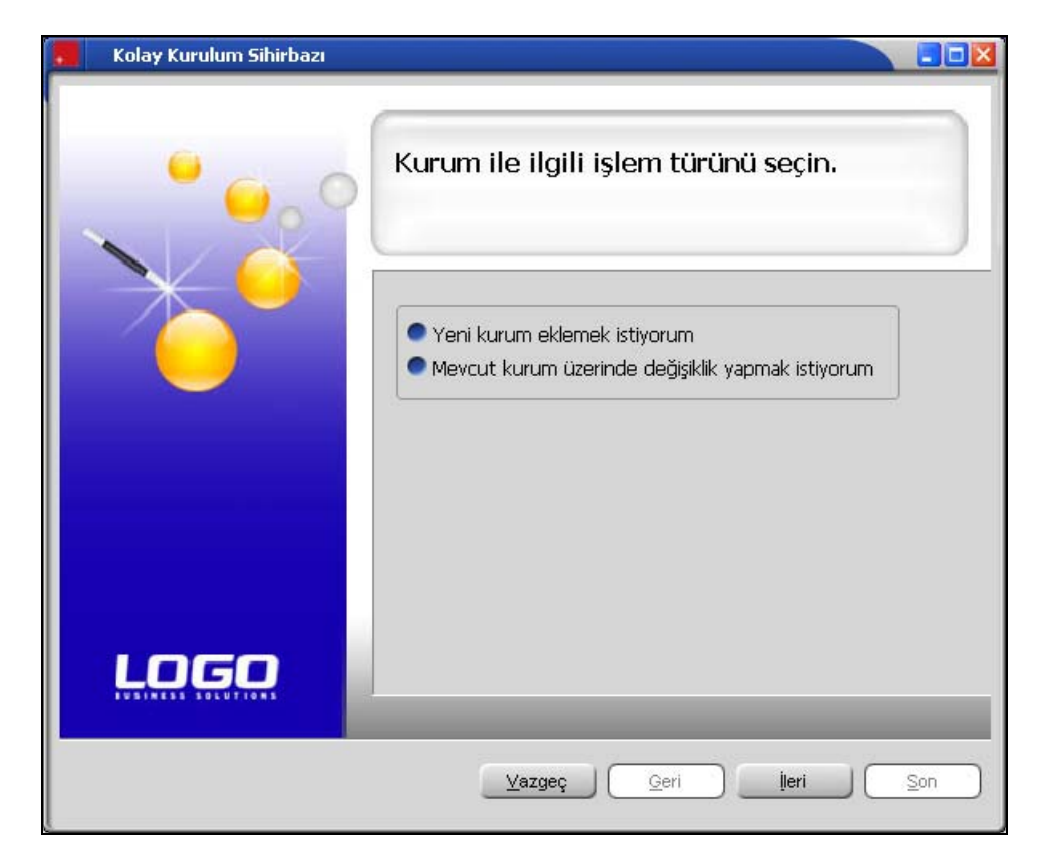

<span id="page-39-0"></span>

# <span id="page-40-0"></span>**Kurum Bilgilerinin Girilmesi**

İlk adımda yeni kurum eklemek istiyorum seçilirse, bu ikinci adımda kurum numarası, kurum adı ve ünvanı girilir. Numaranın program tarafından verilmesi istenirse Kurum Numarasını Otomatik Ver seçeneği işaretlenir.

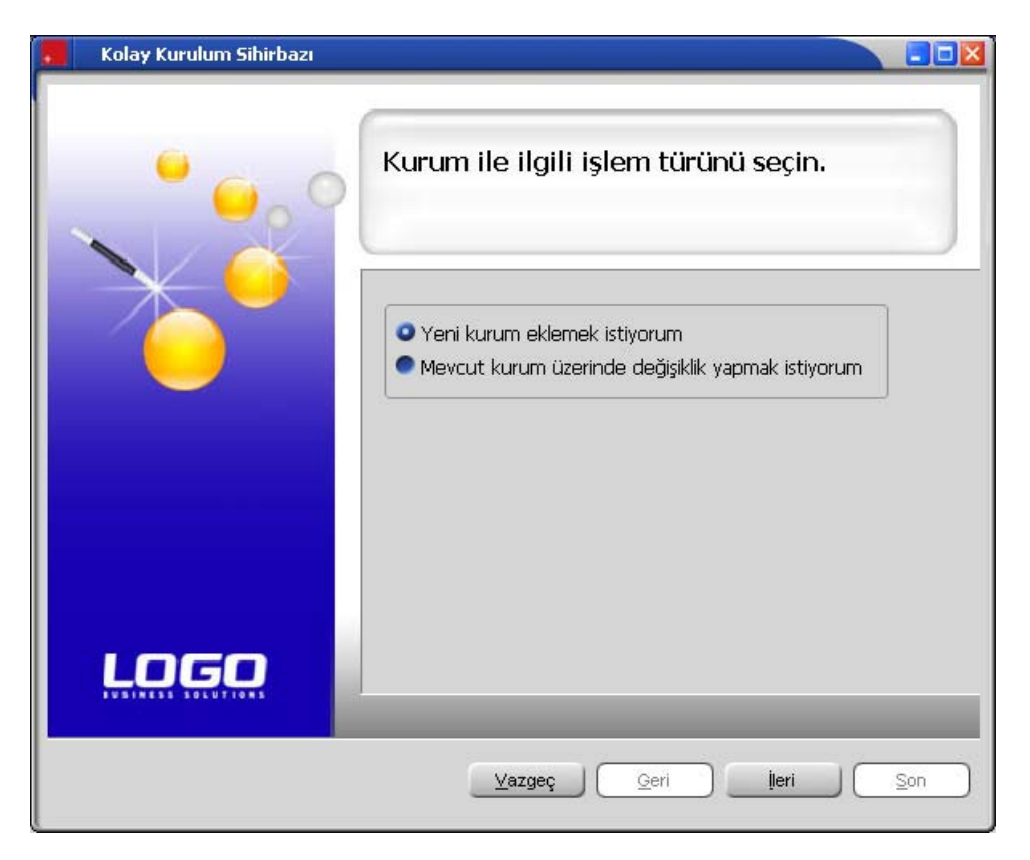

İlk adımda, varolan kurum bilgilerinde değişiklik yapılacağı seçilirse, bu adımda değişiklik yapılacak kurum seçilir.

### <span id="page-41-0"></span>**Bölüm Bilgilerinin Girilmesi**

Bu adımda kuruma ait bölüm bilgileri kaydedilir.

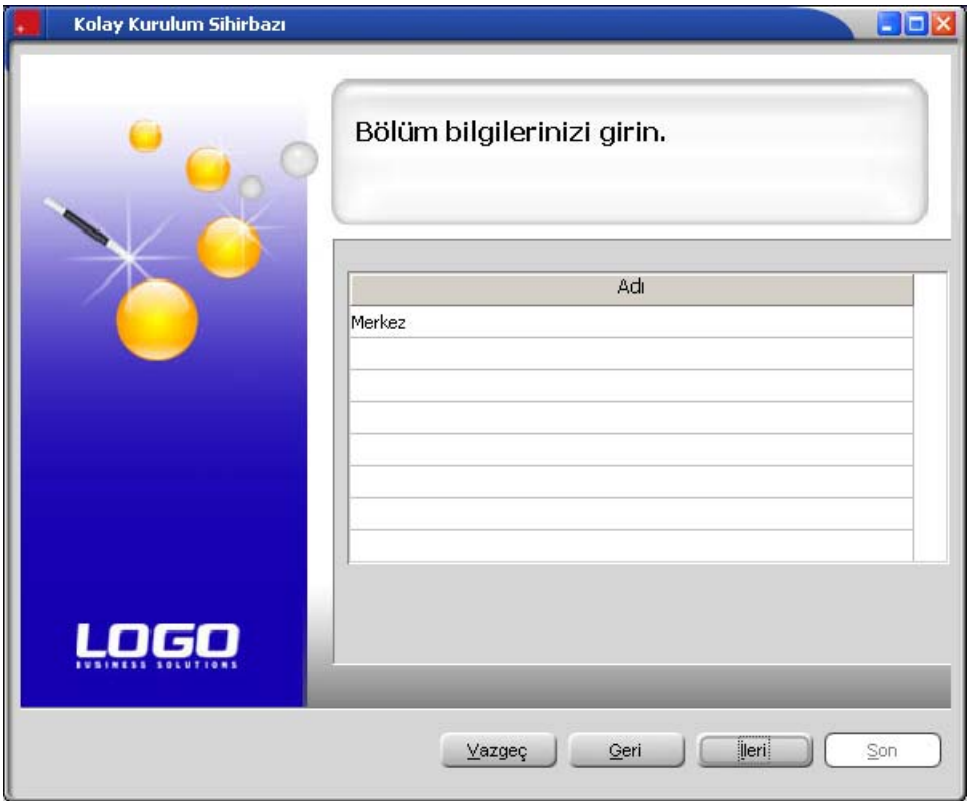

# <span id="page-42-0"></span>**Birim Bilgilerinin Girilmesi**

Bu adımda kuruma ait birimler kaydedilir.

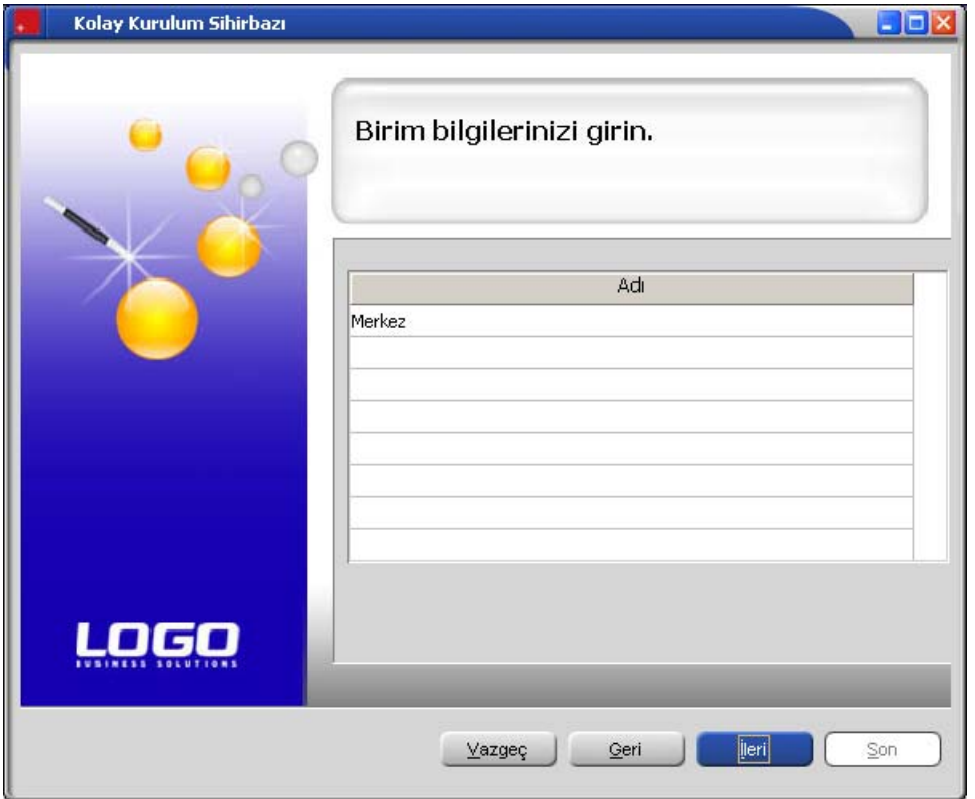

# <span id="page-43-0"></span>**İşyeri Bilgilerinin Girilmesi**

Bu adımda kuruma ait işyerleri kaydedilir.

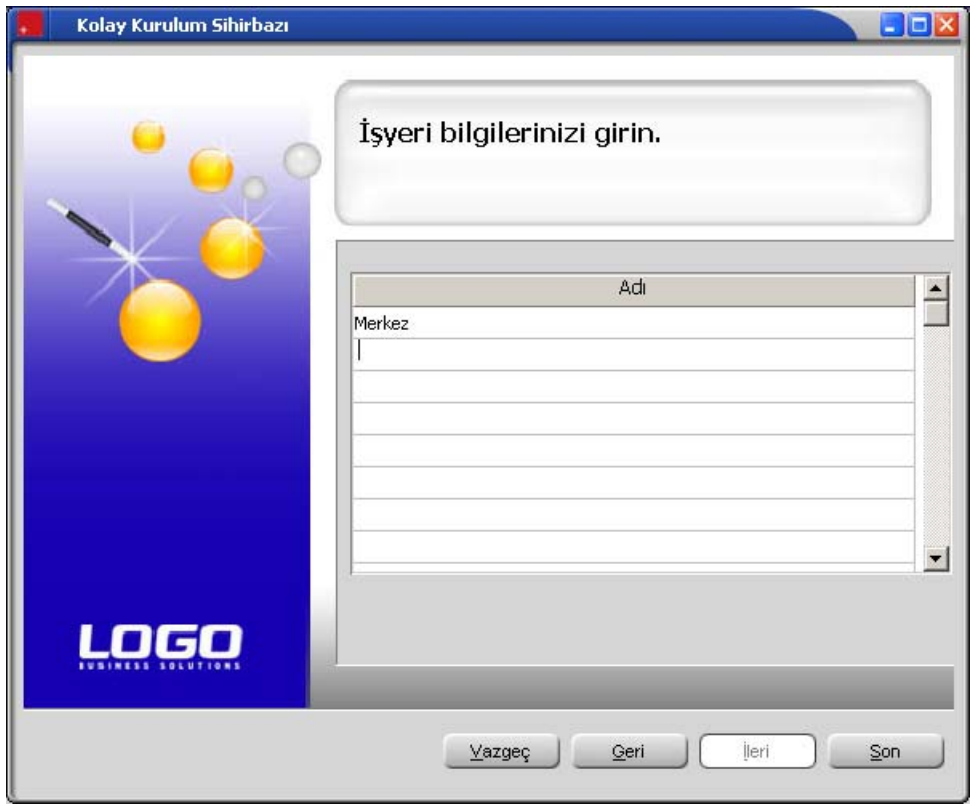

Son düğmesi tıklanır ve kurulumun tamamlandığını gösteren ekran görüntülenir.

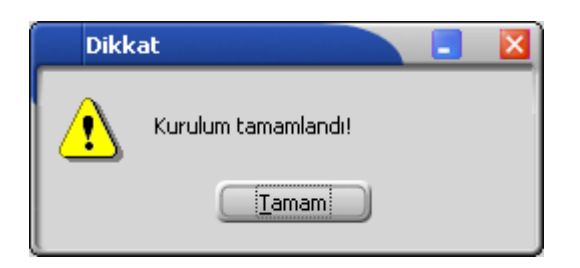

# <span id="page-45-0"></span>**Sistem Bilgileri Aktarımı**

Sistem İşletmeni program bölümünde **İşlemler** menüsü altında yer alan seçenekler kullanılarak

- Sistem Bilgileri içeri ve dışarı aktarılır
- Sistem Bilgileri veri tabanına aktarılır
- işlemleri yapılır.

Firmanın birden fazla merkezde işyerinin olması durumunda Sistem İşletmeni program bölümünde kaydedilen sisteme ait bilgiler (terminaller, kullanıcılar, yetkiler, firmalar, roller, tablolar, uygulama pencereleri, ek bilgi pencereleri) aktarılarak zaman kaybının önüne geçilir.

Sistem bilgileri dosyaya yazdırılarak aktarılır. Daha sonra bu dosyadaki bilgiler okutularak aktarım işlemi gerçekleştirilir.

Sistem bilgilerini yazdırmak için Sistem Bilgilerini Yaz(Dışarı) seçeneği kullanılır.

Sistem bilgilerini başka firma ya da işyerinde kullanmak için Sistem Bilgilerini Oku (İçeri) seçeneği kullanılır.

Sistem Bilgilerini Veritabanına Aktar: Sistem bilgilerini veritabanına aktarmak için kullanılır.

İçeri ve dışarı okutma işleminde geçerli olacak koşullar **filtreler** seçeneği ile belirlenir.

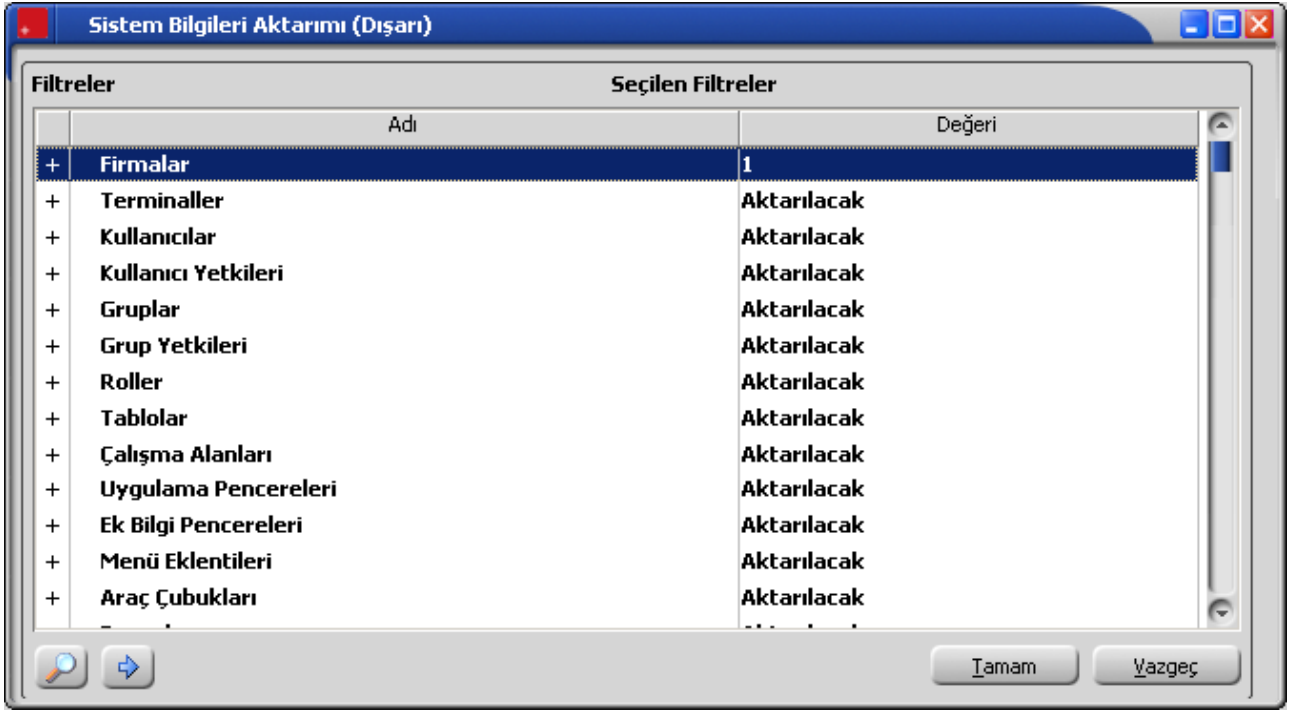

# <span id="page-46-0"></span>**Ticari Sistemden Veri Aktarımı**

Bordro Plus ve Logo Ticari Sistem programları arasında banka, demirbaş ve masraf merkezi tanımları için veri aktarımı yapılabilir. Veri aktarım işlemi için Sistem İşletmeni program bölümünde İşlemler menüsü altında yer alan **Ticari Sistemden Veri Aktarımı** seçeneği kullanılır.

Veri aktarımının yapılması için öncelikle Çalışma Alanı tanımlarında Unity Kataloğunun belirtilmesi gerekir. Bunun için aktif çalışma alanı tanım penceresinde **Ticari Sistem Kataloğu** alanında ilgili katalog belirtilir.

Aktarım ne şekilde yapılacağı ise Veri Aktarımı penceresinde **Filtrele** seçeneği ile belirlenir. Bu filtre seçenekleri şunlardır:

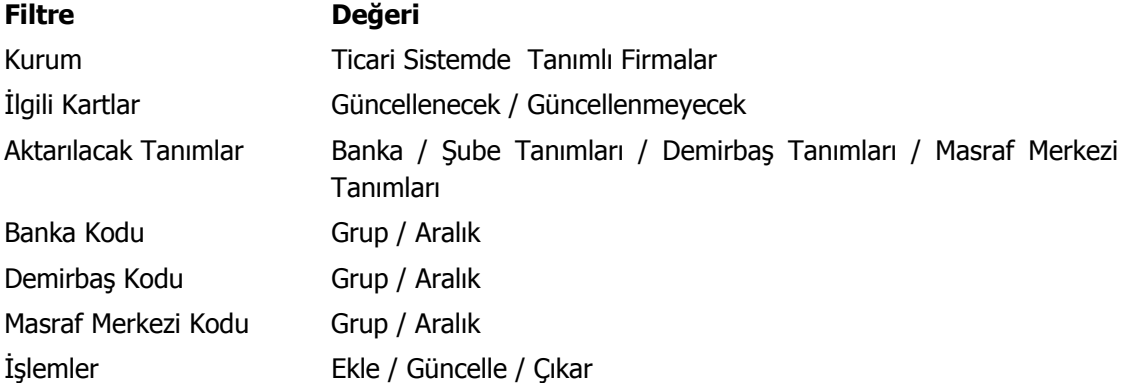

İlgili kartlar ve İşlemler filtre seçenekleri güncelle işleminde bağlantılı çalışır.

Veri aktarımı işleminde filtrede seçilmiş Ticari Sistem firmalarına ait ilgili tablolardaki tüm kayıtlarla Bordro programındaki aktif çalışma alanındaki ilgili tablodaki kayıtlar karşılaştırılarak işlemler yapılır.